# Domestic Low Value Payments (India NEFT) User Guide **Oracle Banking Payments**

Release 14.1.0.0.0

**Part No. E96620-01**

May 2018

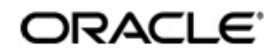

Domestic Low Value Payments(Inida NEFT) User Guide Oracle Financial Services Software Limited

Oracle Park

Off Western Express Highway Goregaon (East) Mumbai, Maharashtra 400 063 India Worldwide Inquiries: Phone: +91 22 6718 3000 Fax: +91 22 6718 3001 www.oracle.com/financialservices/

Copyright © 2017 - 2018, Oracle and/or its affiliates. All rights reserved.

Oracle and Java are registered trademarks of Oracle and/or its affiliates. Other names may be trademarks of their respective owners.

U.S. GOVERNMENT END USERS: Oracle programs, including any operating system, integrated software, any programs installed on the hardware, and/or documentation, delivered to U.S. Government end users are "commercial computer software" pursuant to the applicable Federal Acquisition Regulation and agency-specific supplemental regulations. As such, use, duplication, disclosure, modification, and adaptation of the programs, including any operating system, integrated software, any programs installed on the hardware, and/or documentation, shall be subject to license terms and license restrictions applicable to the programs. No other rights are granted to the U.S. Government.

This software or hardware is developed for general use in a variety of information management applications. It is not developed or intended for use in any inherently dangerous applications, including applications that may create a risk of personal injury. If you use this software or hardware in dangerous applications, then you shall be responsible to take all appropriate failsafe, backup, redundancy, and other measures to ensure its safe use. Oracle Corporation and its affiliates disclaim any liability for any damages caused by use of this software or hardware in dangerous applications.

This software and related documentation are provided under a license agreement containing restrictions on use and disclosure and are protected by intellectual property laws. Except as expressly permitted in your license agreement or allowed by law, you may not use, copy, reproduce, translate, broadcast, modify, license, transmit, distribute, exhibit, perform, publish or display any part, in any form, or by any means. Reverse engineering, disassembly, or decompilation of this software, unless required by law for interoperability, is prohibited.

The information contained herein is subject to change without notice and is not warranted to be error-free. If you find any errors, please report them to us in writing.

This software or hardware and documentation may provide access to or information on content, products and services from third parties. Oracle Corporation and its affiliates are not responsible for and expressly disclaim all warranties of any kind with respect to third-party content, products, and services. Oracle Corporation and its affiliates will not be responsible for any loss, costs, or damages incurred due to your access to or use of third-party content, products, or services.

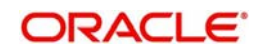

# **Contents**

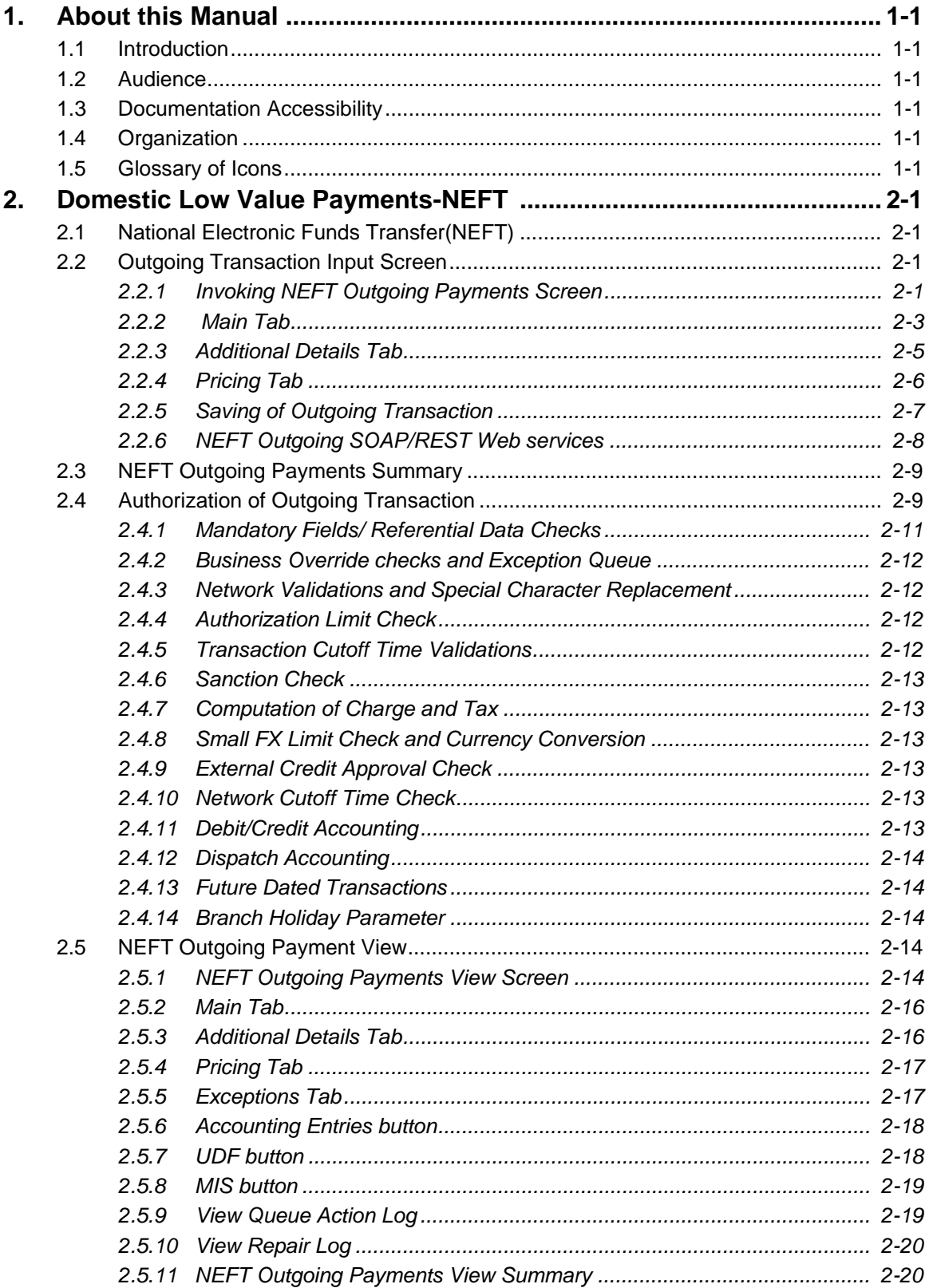

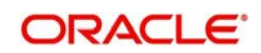

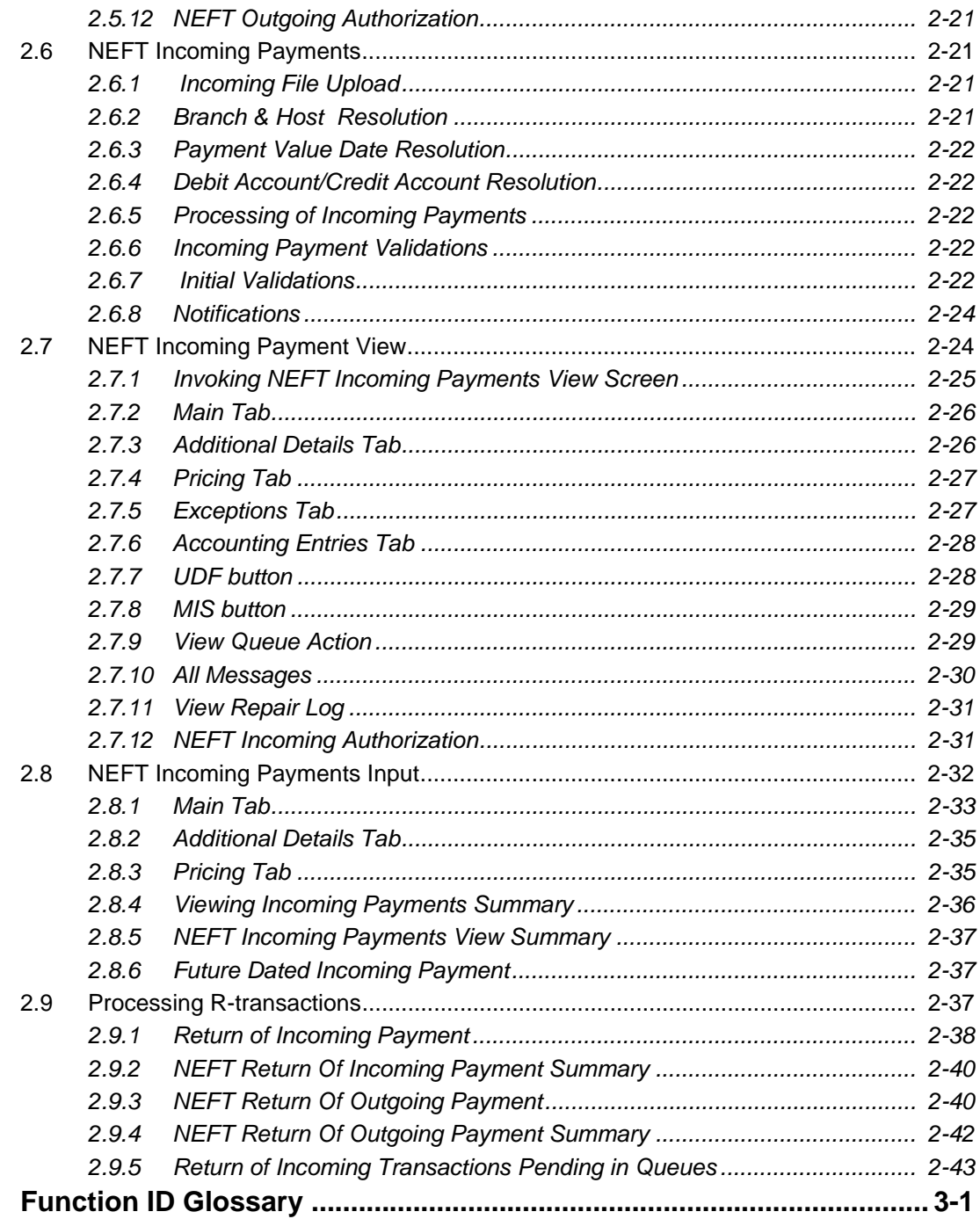

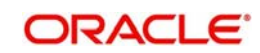

 $3.$ 

# **1. About this Manual**

# <span id="page-4-1"></span><span id="page-4-0"></span>**1.1 Introduction**

This manual is designed to help you to quickly get familiar with the Domestic Low Value Payments(India NEFT) functionality of Oracle Banking Payments. It takes you through the various stages in processing a NEFT payment transaction.

# <span id="page-4-2"></span>**1.2 Audience**

This manual is intended for the following User/User Roles:

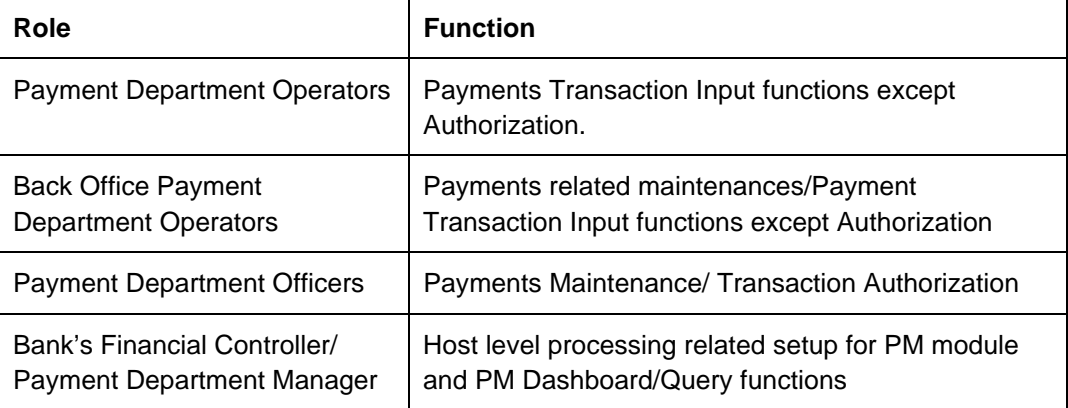

# <span id="page-4-3"></span>**1.3 Documentation Accessibility**

For information about Oracle's commitment to accessibility, visit the Oracle Accessibility Program website at <http://www.oracle.com/pls/topic/lookup?ctx=acc&id=docacc>.

# <span id="page-4-4"></span>**1.4 Organization**

This manual is organized into the following chapters.:

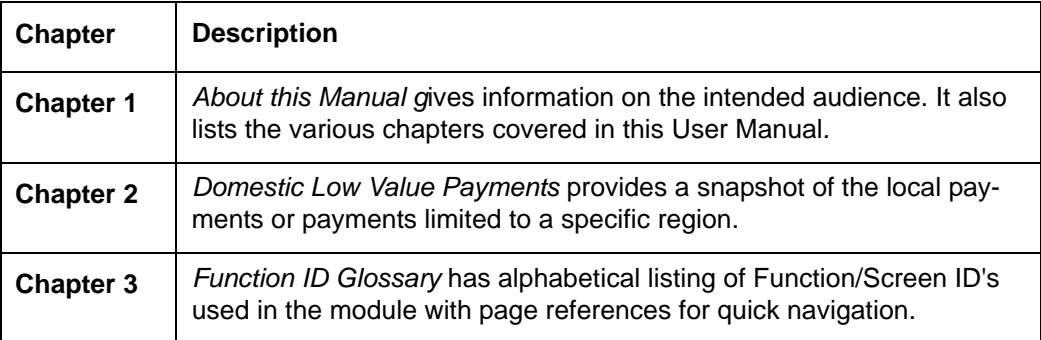

# <span id="page-4-5"></span>**1.5 Glossary of Icons**

This User Manual may refer to all or some of the following icons:

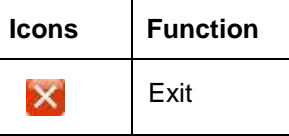

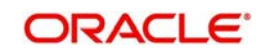

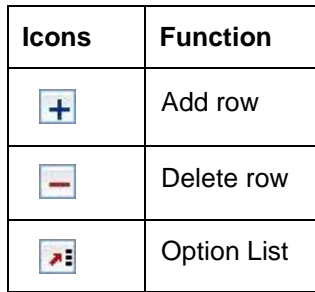

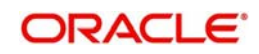

# **2. Domestic Low Value Payments-NEFT**

<span id="page-6-0"></span>This chapter contains the following sections:

- [Section 2.1, "National Electronic Funds Transfer\(NEFT\)"](#page-6-1)
- [Section 2.2, "Outgoing Transaction Input Screen"](#page-6-2)
- [Section 2.3, "NEFT Outgoing Payments Summary"](#page-14-0)
- [Section 2.4, "Authorization of Outgoing Transaction"](#page-14-1)
- [Section 2.5, "NEFT Outgoing Payment View"](#page-19-3)
- [Section 2.6, "NEFT Incoming Payments"](#page-26-1)
- [Section 2.7, "NEFT Incoming Payment View"](#page-29-1)
- [Section 2.8, "NEFT Incoming Payments Input"](#page-37-0)
- [Section 2.9, "Processing R-transactions"](#page-42-2)

# <span id="page-6-1"></span>**2.1 National Electronic Funds Transfer(NEFT)**

National Electronic Funds Transfer (NEFT) is a nation-wide payment system facilitating one-to-one funds transfer in India. Retail and Corporate Customers make use of this mode of payment. It is done via electronic messages conforming as per SFMS standards.

Below listed functionalities for NEFT Payments are explained in this user manual:

- Outgoing payment processing and message file generation
- **Straight through Processing of incoming payment files**

For National Electronic Funds Transfer(NEFT), the payment type is 'NEFT'.

Below transaction types are supported for NEFT payments:

- $\bullet$  I Incoming
- O Outgoing

# <span id="page-6-2"></span>**2.2 Outgoing Transaction Input Screen**

This section contains the following topics:

- Section 2.2.1, "Invoking NEFTOutgoing Payments Screen"
- [Section 2.2.2, "Main Tab"](#page-8-0)
- [Section 2.2.3, "Additional Details Tab"](#page-10-0)
- [Section 2.2.4, "Pricing Tab"](#page-11-0)
- [Section 2.2.5, "Saving of Outgoing Transaction"](#page-12-0)
- [Section 2.2.6, "NEFT Outgoing SOAP/REST Web services"](#page-13-0)

## <span id="page-6-3"></span>**2.2.1 Invoking NEFT Outgoing Payments Screen**

You can perform NEFT outgoing transaction. All transactions that are entered using this screen has payment type as 'NEFT" and transaction type as 'Outgoing'. You can invoke 'NEFT Outgoing Payment' screen by typing 'PTDOTONL' in the field at the top right corner of

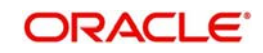

the Application tool bar and clicking on the adjoining arrow button. Click new button on the Application toolbar..

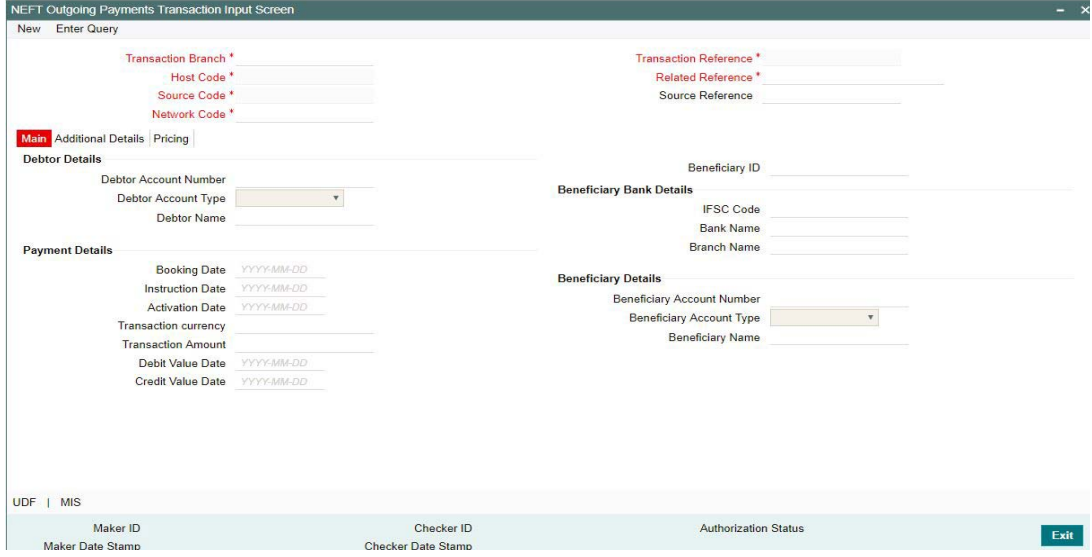

You can specify the following fields:

#### **Transaction Branch code**

The system defaults the transaction branch code with the user's logged in branch code.

#### **Host code**

The system defaults the host code of transaction branch.

#### **Source Code**

For manual transactions source code is defaulted as MANL. This denotes that the it is a manually input transaction.

#### **Network Code**

The system displays the network code if only one Network is maintained with payment type as NEFT for the host code. If more than one networks are present, you can select the network code from the available list of values

#### **Transaction Reference**

The system generates the transaction reference number. For more details on the format, refer the Payments Core User Guide.

#### **Related Reference**

The system defaults transaction reference number. However you can modify this.

#### **Source Reference No**

The system defaults transaction reference number. However user can modify this.

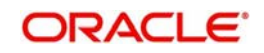

# <span id="page-8-0"></span>**2.2.2 Main Tab**

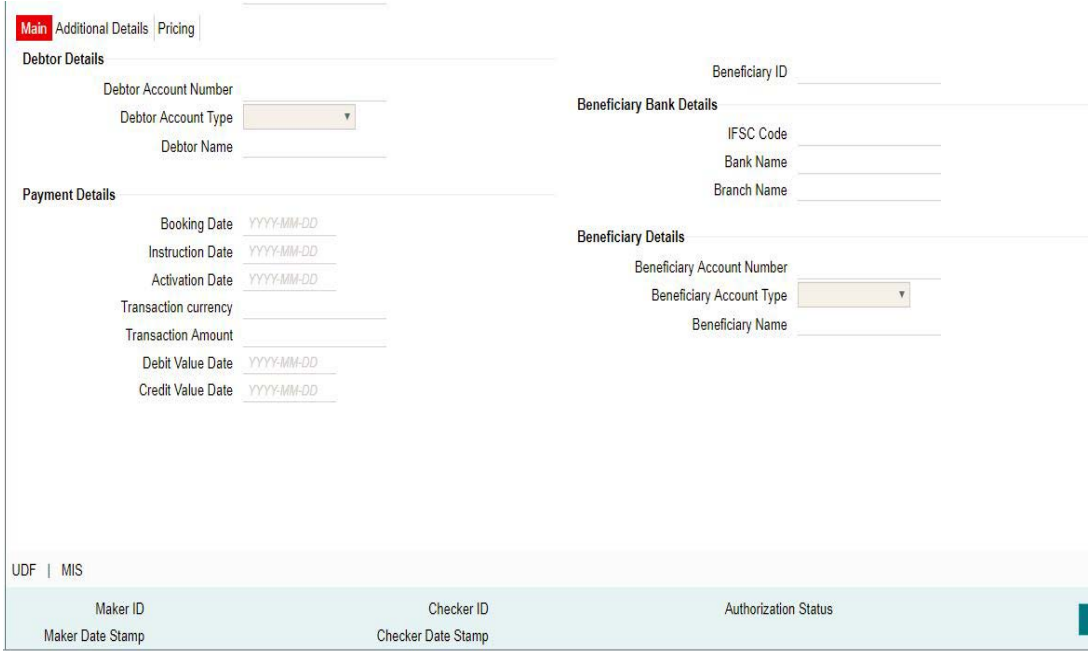

Click 'Main' tab to capture the Creditor/ Debtor/ Payments details:

Specify the following details

#### **Debtor Details**

#### **Debtor Account Number**

Specify the debtor account number. Alternatively, you can select the debtor account number from the option list. The list displays all open and authorized accounts as available in External Account Maintenance.

#### **Debtor Account Type**

The user can choose from the below allowed values from this LOV,

- Savings Bank
- Current Account
- Cash Credit
- Loan Account
- Overdraft
- NRE

This field will display the text value for the account type. The corresponding number values will appear in the NEFT payment messages generated.

#### **Beneficiary ID**

If Beneficiary registration has been done already for the debtor's account. Beneficiary ID can be picked up from the LOV here. All the other details such as beneficiary account number, account type, beneficiary name, beneficiary bank details such as IFSC code, Bank name, Branch Name will be defaulted based on the beneficiary registration maintenance.

If beneficiary ID is not maintained, IFSC Code, beneficiary name, beneficiary account number, account type can be entered in the fields provided in this screen.

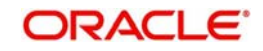

# **Beneficiary Bank Details**

#### **IFSC Code**

All open and authorized IFSC codes available in local payments bank directory (PMDBKMNT) will be listed in this field.

#### **Bank Name**

Bank Name will be defaulted based on IFSC code selected.

#### **Branch Name**

Bank Name will be defaulted based on IFSC code selected.

### **Beneficiary Details**

Beneficiary ID field will be added. If Beneficiary registration has been done already for the debtor's account. Beneficiary ID can be picked up from the LOV here. All the other details such as beneficiary account number, account type, beneficiary name, beneficiary bank details such as IFSC code, Bank name, Branch Name will be defaulted based on the beneficiary registration maintenance.

If beneficiary ID is not maintained, IFSC Code, beneficiary name, beneficiary account number, account type can be entered in the fields provided in this screen.

#### **Beneficiary Account number**

Specify the Beneficiary account number or select the account number from the list of values

#### **Beneficiary Account Type**

The user can choose from the below allowed values from this LOV,

- Savings Bank
- Current Account
- Cash Credit
- Loan Account
- **Overdraft**
- NRE

This field will display the text value for the account type. The corresponding number values will appear in the NEFT payment messages generated.

#### **Beneficiary Name**

Beneficiary name gets defaulted for the Beneficiary Account Number selected.

#### **Payment Details**

#### **Booking Date**

The system defaults the booking date as application server date.

#### **Instruction Date**

The system defaults the Instruction date as current system date. However you can select a future date as Instruction Date.Currency & Network holiday checks are applicable for Instruction Date.

### **Activation Date**

Activation date is derived as Instruction Date – Debit Float days as maintained in Process cutoff maintenance. Holiday check is done for Activation date based on Branch holidays maintained if Branch holiday check is applicable for the Network.

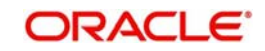

#### **Transaction Currency**

Select the currency from the LOV.

#### **Transaction Amount**

You can enter the Transaction Amount.

#### **Debit Value Date**

The system would derive the debit value date as part of transaction processing. This field will be disabled for user input.

#### **Credit Value Date**

The system would derive the credit value date as part of transaction processing. This field will be disabled for user input.

## <span id="page-10-0"></span>**2.2.3 Additional Details Tab**

This tab contains the below new fields to capture the address details of debtor/creditor and remittance information from the sender to receiver

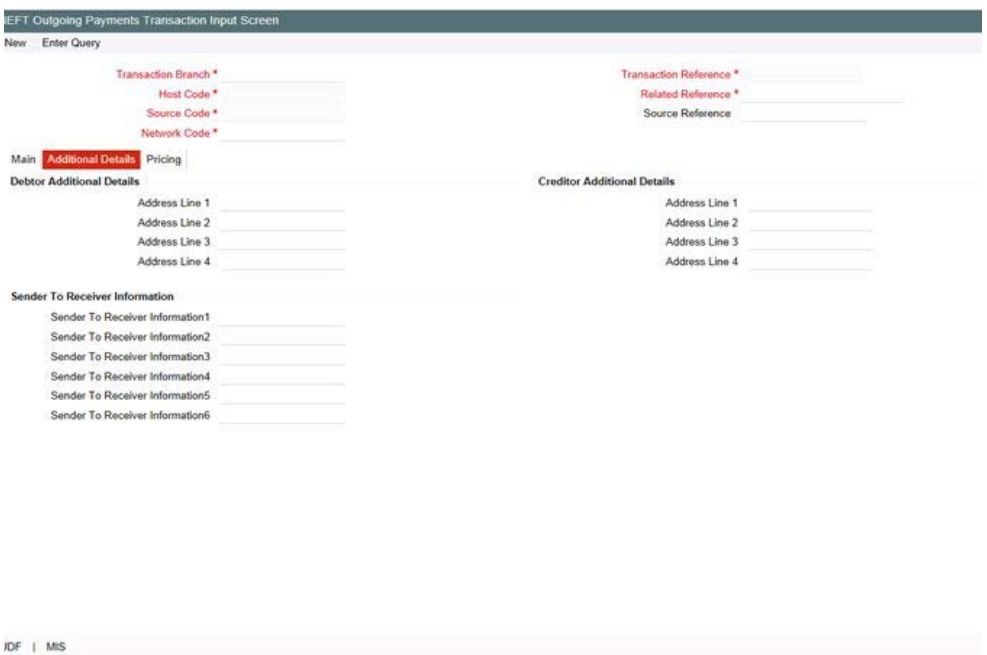

Checker ID

Checker Date Stamp

Authorization Status

### **Debtor Additional Details**

#### **Address Line 1**

Maker ID

Maker Date Stamp

Specify the address line 1

**Address Line 2** Specify the address line 2

**Address Line 3** Specify the address line 3

# **Address Line 4**

Specify the address line 4

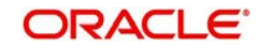

### **Creditor Additional Details**

**Address Line 1** Specify the address line 1

**Address Line 2** Specify the address line 2

**Address Line 3** Specify the address line 3

**Address Line 4** Specify the address line 4

#### **Sender To Receiver Information**

**Sender to Receiver Information 1** Specify the Sender to Receiver Information 1

**Sender to Receiver Information 2** Specify the Sender to Receiver Information 2

## **Sender to Receiver Information 3** Specify the Sender to Receiver Information 3

**Sender to Receiver Information 4** Specify the Sender to Receiver Information 4

**Sender to Receiver Information 5** Specify the Sender to Receiver Information 5

**Sender to Receiver Information 6** Specify the Sender to Receiver Information 6

# <span id="page-11-0"></span>**2.2.4 Pricing Tab**

You can view the pricing details populated by system in this screen.

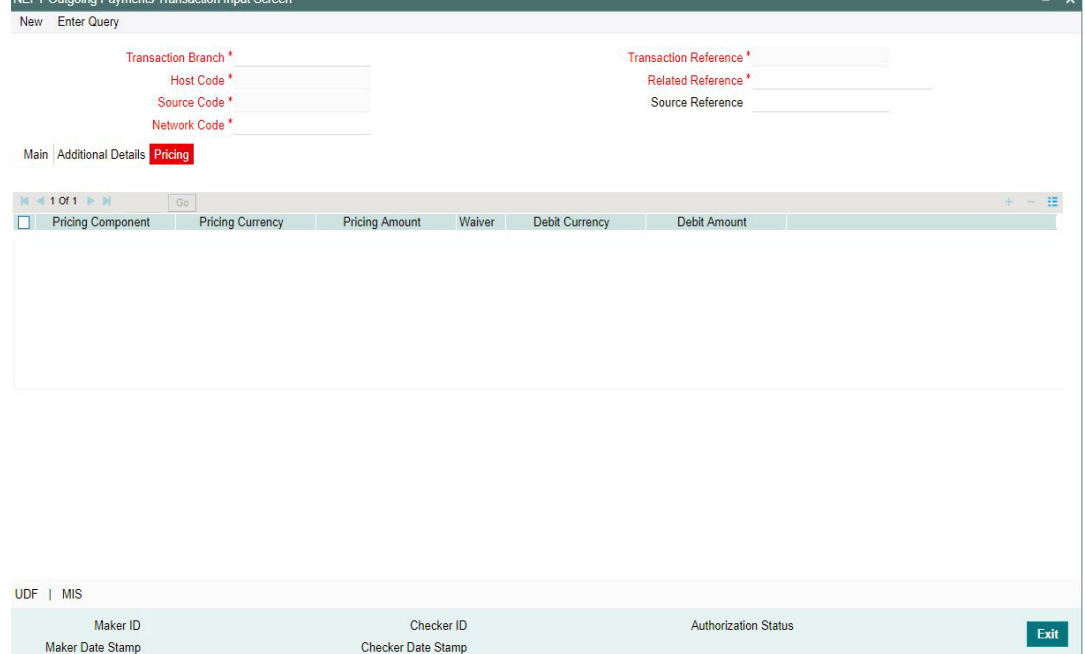

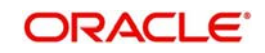

The following details are available:

#### **Pricing Component**

The system defaults the pricing component based on the Pricing code linked in Network Currency Preferences.

#### **Pricing Currency**

The system defaults the pricing currency.

#### **Pricing Amount**

The system defaults the pricing amount from Pricing Value Maintenance screen (PPDVLMNT) as applicable for the payment value date, Payment Source code and Debit Customer Service Model. However you can modify this value.

#### **Note**

Currency conversions related to charge computation are completed and final amount is populated component wise in the Pricing Tab.

#### **Waived**

The system defaults the waiver. However you can modify this value.

#### **Note**

If charge/tax is already waived at price value maintenances, then you cannot uncheck the waiver flag.

#### **Debit amount**

System defaults the customer debit amount for charge/tax.

#### **UDF**

Click this link to specify the user defined fields.

#### **MIS**

Click this button to specify the MIS fields.

## <span id="page-12-0"></span>**2.2.5 Saving of Outgoing Transaction**

The system performs the following mandatory field checks and the referential checks during the save of NEFT outgoing payment transaction. If any of the below validation fails, then the transaction is rejected with an error code.

Following fields are mandatory for requesting NEFT outgoing payments:

- Network code
- Transaction Branch
- Source Reference Number
- Debtor Account Number
- Creditor Account
- Number This field may be empty if Beneficiary ID is present
- Creditor Account Name This field may be empty if
- **Beneficiary ID is present**
- **•** Transfer Currency

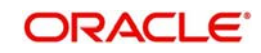

- **Transfer Amount**
- IFSC Code
- Value Date

If the source code is not MANL, then it is mandatory to specify the Source reference number.

Customer/Account status validation is done based on the status details available in External Customer maintenance/External Account maintenance.

Holiday check for instruction date is done based on the local branch holidays maintained.

Any validation failure from user interface screen throws error on transaction saving. You can check the error details from the respective error message displayed and can take re medial action before re-submitting.

# <span id="page-13-0"></span>**2.2.6 NEFT Outgoing SOAP/REST Web services**

Oracle Banking Payments allows you to process the outgoing NEFT payment request received from SOAP or REST web services. All the transactions created based on the requests received from SOAP/REST web services are always auto authorized.

The system picks the booking date of the transaction as the application server date. Based on the debit account number through External Account Maintenance, the system derives the debit account name, debit currency and debit customer.

The following fields are supported for a payment instruction received through REST services:

- Source Reference Number
- Source Code
- Host Code
- Transaction Branch
- Network Code
- Debtor Account IFSC Code
- **Creditor Account**
- Creditor Name
- Transfer Currency
- **•** Transfer Amount
- Instruction Date

Initial validations as explained in section 2.2.5 are applicable for payment transactions received from channels as well.

If instruction date is a holiday, activation date is derived as next working day

In case of invalid accounts/bank codes, system does Bank/Account re-direction if any maintenance is available for the invalid codes.

Any validation exception moves the transaction to exception queue. For more details please refer to User Manual on Exception Queues.

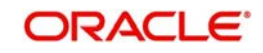

# <span id="page-14-0"></span>**2.3 NEFT Outgoing Payments Summary**

<span id="page-14-2"></span>You can view the summary in "NEFT Outgoing Payments Summary" screen. You can invoke the NEFT Outgoing Payments Summary screen by typing 'PTSOTONL' in the field at the top right corner of the Application toolbar and clicking on the adjoining arrow button.

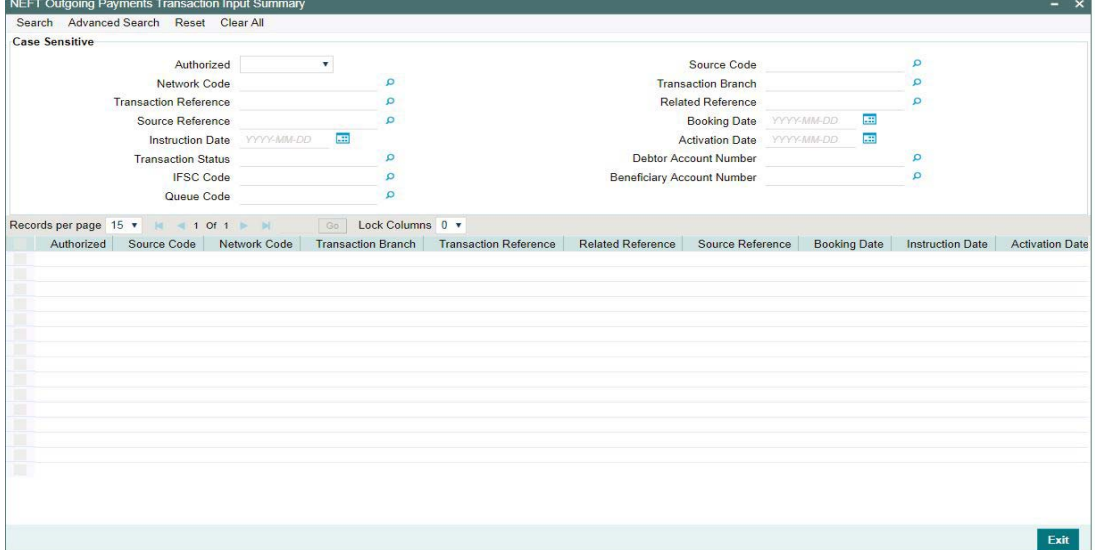

You can search for the records using one or more of the following parameters:

- Authorized
- **Source Code**
- Network Code
- Transaction Reference
- Related Reference
- Debtor Account Number
- Transaction Branch
- Booking Date
- **Source Reference Related Reference**
- Instruction Date
- Activation Date
- **Beneficiary Accoount Number**
- Transaction Status
- IFSC Code
- Queue Code

Once you have specified the search parameters, click 'Search' button. The system displays the records that match the search criteria.

# <span id="page-14-1"></span>**2.4 Authorization of Outgoing Transaction**

The transaction authorization process involves the following steps for a payment transaction with Activation date as current date:

- **Beneficiary ID Validations**
- Mandatory Fields / Referential data checks
- Business Override checks and Exception Queue

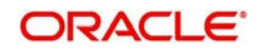

- Network Validations and Special Character Replacement
- Authorization Limits Check
- Transaction cutoff time check
- Sanction check
- Computation of Charge & Tax
- Exchange rate pickup
- ECA check
- Network cutoff time check
- Debit /Credit Accounting
- Dispatch Accounting

This section contains the following topics:

- Section 2.4.1, "Beneficiary ID Validations"
- Section 2.4.2, "Mandatory Fields/ Referential Data Checks"
- Section 2.4.3, "Business Override checks and Exception Queue"
- [Section 2.4.3, "Network Validations and Special Character Replacement"](#page-17-1)
- [Section 2.4.4, "Authorization Limit Check"](#page-17-2)
- [Section 2.4.5, "Transaction Cutoff Time Validations"](#page-17-3)
- [Section 2.4.6, "Sanction Check"](#page-18-0)
- [Section 2.4.7, "Computation of Charge and Tax"](#page-18-1)
- [Section 2.4.8, "Small FX Limit Check and Currency Conversion"](#page-18-2)
- [Section 2.4.9, "External Credit Approval Check"](#page-18-3)
- [Section 2.4.10, "Network Cutoff Time Check"](#page-18-4)
- [Section 2.4.11, "Debit/Credit Accounting"](#page-18-5)
- Section 2.4.13, "Dispatch Accounting "
- [Section 2.4.13, "Future Dated Transactions"](#page-19-1)
- [Section 2.4.14, "Branch Holiday Parameter"](#page-19-2)

#### **Beneficiary ID Validations**

The system validates any debtor, creditor, bank, additional details specified for a payment transaction against the valid characters allowed for the network. If any field contains invalid NEFT character, then the transaction is moved to repair queue with error details.

Beneficiary Registration preference for a source can be any of the below:

#### **Default & Verify**

If the transaction is received without Beneficiary ID and beneficiary/routing details and if default Beneficiary ID is available for the customer account, network, then the beneficiary/ routing details will be fetched from default Beneficiary ID. The transaction will be moved to a Settlement Review Queue for user verification.

#### **Default Only**

If the transaction is received without Beneficiary ID and beneficiary/routing details and if default Beneficiary ID is available for the customer account and network, then the beneficiary/ routing details will be fetched from default Beneficiary ID. No verification is required in this case, transaction processing will proceed to next step.

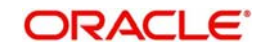

## **Not Required**

- If the source preference is 'Default and Verify' then payments with default Beneficiary ID picked up by system will move to Settlement Review Queue.
- If any Beneficiary ID provided in the payment fails the validation, then too the payments are moved to this queue.

#### **Settlement Review Queue**

Actions supported from Settlement review queue:

### **Approve**

User can view the settlement details as populated in the transaction and approve the same. This does not require authorization by another user. The Beneficiary registration screen will be opened in view mode on initiating Approve action. User can press OK button and complete the action.

### **Repair**

Repair action will open the Beneficiary registration screen in edit mode. The following details will be allowed to be edited:

#### **Beneficiary ID**

Beneficiary ID update is allowed. The list of values will fetch the Beneficiary IDs applicable for the customer account, network

- Beneficiary Account Type
- Beneficiary Name

If the Beneficiary ID is modified, system will re-populate the party details associated to newly selected Beneficiary ID. On repair and authorization, payment instruction will be re-processed from initial step

# <span id="page-16-0"></span>**2.4.1 Mandatory Fields/ Referential Data Checks**

Validation will be available to verify whether the IFSC Code is valid or not as maintained in Local Payment Bank Directory (PMDBKMNT). In case of validation failure, transaction will be rejected.

NRE/NRO account type validations will be done for outgoing transactions where the debtor account type is NRE/NRO. If the debtor account type is NRE or NRO, the sender account type field (:6305) in the outgoing payment message will be populated with 40 or 10 respectively.

- 10 Savings Bank
- 11 Current Account
- 13 Cash Credit
- 14 Loan Account
- 12 Overdraft
- 40 NRE

If the debtor account type is NRE or NRO, then the sender to receiver information field (from Line 1) will be automatically populated with static text as mentioned earlier. This information will be populated in the outgoing payment message field (:7495).

Validation will be done on the transfer amount to check if it is within the Min-Max Transaction limit and Per day limit defined for the Network, as maintained in Network Preferences (Function ID: PMDNFTPF). In case of validation failure, transaction will be rejected

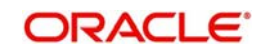

# <span id="page-17-0"></span>**2.4.2 Business Override checks and Exception Queue**

Business Override checks and Exception Queue checks are not applicable for NEFT

## <span id="page-17-1"></span>**2.4.3 Network Validations and Special Character Replacement**

- IBAN check will not be applicable for NEFT outgoing payments.
- Debtor Details, Beneficiary Details, Beneficiary Bank details, Additional Debtor/Creditor Details, Sender to Receiver Information entered for a payment transaction will be validated against the valid characters allowed for the network. In case of Network character validation failure, transaction will be moved to repair queue with error details.
- Permitted character set for NEFT Transfers are as below:
	- Alphabetical characters A to Z (upper case), a to z (lower case)
	- Numeric characters 0 to 9
	- Special characters /-?:().,'+ space cr lf

Special characters entered in a payment transaction will be validated and replaced with specific characters as defined in Special Characters maintenance

# <span id="page-17-2"></span>**2.4.4 Authorization Limit Check**

Two levels of Authorization limit check will be done before the process cutover check.

# <span id="page-17-3"></span>**2.4.5 Transaction Cutoff Time Validations**

Transaction cut off time validation is based on the Transaction Cut-off Time Maintenance (PMDCTOFF) screen. Transaction cutoff time check is done only for transaction with payment activation date is current date.

Transaction Cut-off time for the payment network and Transaction Type 'Outgoing' is fetched from the maintenance for the following combination:

- Source Specific/ALL
- **Service Model Specific/ALL**
- Customer Specific/ALL

Cut off time is derived as follows:

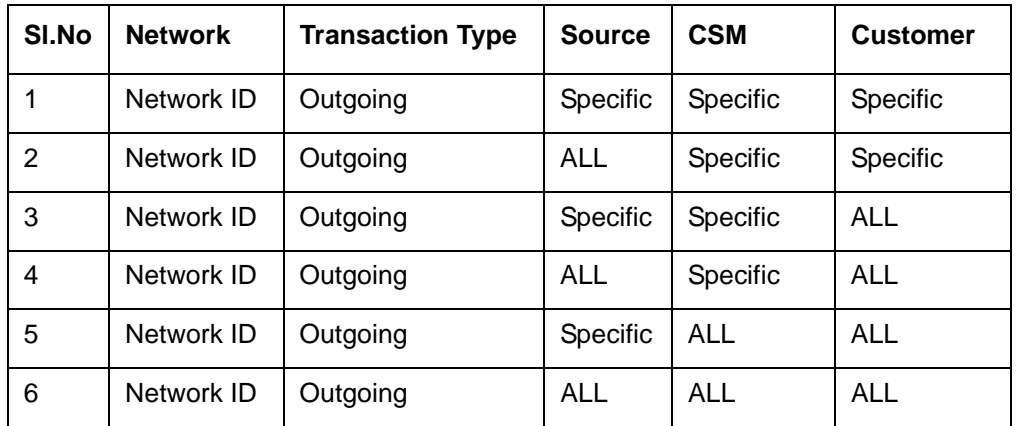

If payment processing time is lesser than or equal to the Cut-off date time derived, then the payment is considered as 'Pre Cut-off' payment and proceeds with further processing.

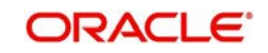

If payment save date time or payment receipt date time exceeds the Cut-off date time derived then the payment is considered as 'Post Cut-off' payment and post cut off status is updated for the transaction.

If the flag 'Move forward to next working day' is checked then Activation date of the transactions which are post cut off is moved to next business day automatically.

User is allowed to force release the transaction with today's value date from post cut off Queue. Payments released from Post Cutoff queue would not undergo transaction cut-off time checks again.

### <span id="page-18-0"></span>**2.4.6 Sanction Check**

If sanction screening is required for the Network and the customer, request is sent to External Sanction System.

If the sanction check status of the transaction is 'Approved', then further processing continues. If the contract's sanction check response status is 'Override' or 'Rejected' or 'Timed Out', then transaction is logged in 'Sanction Check Exception Queue' and the processing of the transaction is stopped at this stage.

## <span id="page-18-1"></span>**2.4.7 Computation of Charge and Tax**

Charge and tax for NEFT Payment transactions are calculated based on the Pricing Code linked to Network Currency Preferences (PMDNCPRF) screen.

For more details on pricing, please refer Pricing Use Manual.

## <span id="page-18-2"></span>**2.4.8 Small FX Limit Check and Currency Conversion**

FX Limit Check and Currency conversion is not applicable for NEFT.

## <span id="page-18-3"></span>**2.4.9 External Credit Approval Check**

Payments send debit accounting entries pertaining to payment amount and charge/tax amounts to external DDA system for credit approval.

External Credit Approval is done for all the external accounts for which 'External Credit Approval Required' flag is enabled. ECA system for the credit check is derived based on the External Account maintenance.

If the ECA response status for a payment transaction is 'Approved', then further processing continues. If ECA validation fails i.e. the status is 'Override', 'Rejected', or 'Timed out', then the transaction is logged in ECA Exception queue.

## <span id="page-18-4"></span>**2.4.10 Network Cutoff Time Check**

The system checks the network cutoff time based on the cut off time maintained for the network. The system considers the application server time for cut off time check. Transactions which failed cut off time check is moved to Post Network Cutoff Queue.

## <span id="page-18-5"></span>**2.4.11 Debit/Credit Accounting**

Debit liquidation accounting entries have both payment entries and charge/tax entries. Accounting details are handed off to accounting system with debit/credit liquidation accounting code linked at Network Currency preferences.

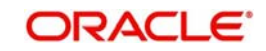

Accounting handoff will be done after Network cutover check

- Additionally, charge/tax related entries will be handed off along with debit liquidation details as per existing process.
- On payment reject, the reversal entries will be posted. However, charges will not be reversed as per existing process

## <span id="page-19-0"></span>**2.4.12 Dispatch Accounting**

Dispatch Accounting is not applicable for NEFT Transactions

### <span id="page-19-1"></span>**2.4.13 Future Dated Transactions**

Future dated NEFT transactions are processed by separate jobs. Processing of transactions will be completed till sanction check on booking date itself. During beginning of day, future dated transaction job picks up transactions with Activation date as current date. Transaction processing starts from initial validations again, on activation date.

- NEFT Outgoing payment rules allow the customers to send the payment requests with future value date. Such requests will be processed by the system till sanction check on booking date and will be marked as future valued.
- On value date future dated transaction job will process the payments starting from the initial validations. Future dated transactions will be processed by separate jobs

## <span id="page-19-2"></span>**2.4.14 Branch Holiday Parameter**

In addition to Currency and Network Holidays, Branch holidays is considered in determining the Value date and Activation date for , NEFT, payments.

Processing Branch holidays is considered in the Dates resolution only if a particular parameter in India Payment Common Preferences for the 'Outgoing' or 'Incoming' transaction type is checked.

# <span id="page-19-3"></span>**2.5 NEFT Outgoing Payment View**

This section contains the following topics:

- Section 2.5.1, "NEFT Outgoing Payments View Screen"
- [Section 2.5.2, "Main Tab"](#page-21-0)
- [Section 2.5.4, "Pricing Tab"](#page-22-0)
- [Section 2.5.6, "Accounting Entries button"](#page-23-0)

## <span id="page-19-4"></span>**2.5.1 NEFT Outgoing Payments View Screen**

You can view the NEFT outgoing transaction in this screen.

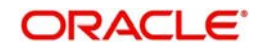

<span id="page-20-0"></span>You can invoke "NEFT Outgoing Payments" screen by typing ''PTDOVIEW' in the field at the top right corner of the Application tool bar and clicking on the adjoining arrow button. Click new button on the Application toolbar..

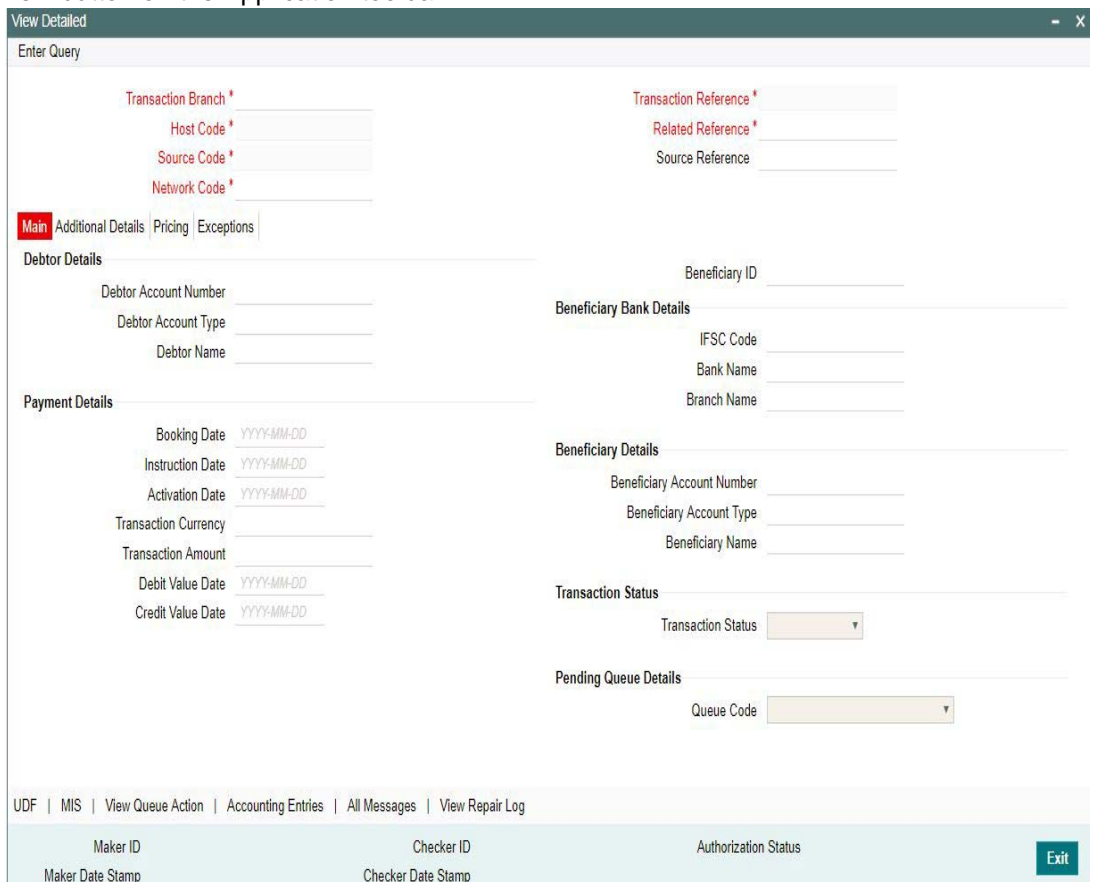

You can specify the following fields:

#### **Transaction reference Number**

Specify the transaction reference number. Alternatively, you can select the transaction reference number from the option list. The list displays all valid transaction reference numbers maintained in the system.

The system displays all the fields in the below mentioned tabs based on the transaction reference number selected.

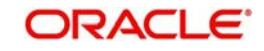

# <span id="page-21-0"></span>**2.5.2 Main Tab**

You can view debtor/Creditor details in this screen. Click on the 'Main' tab to invoke this screen.

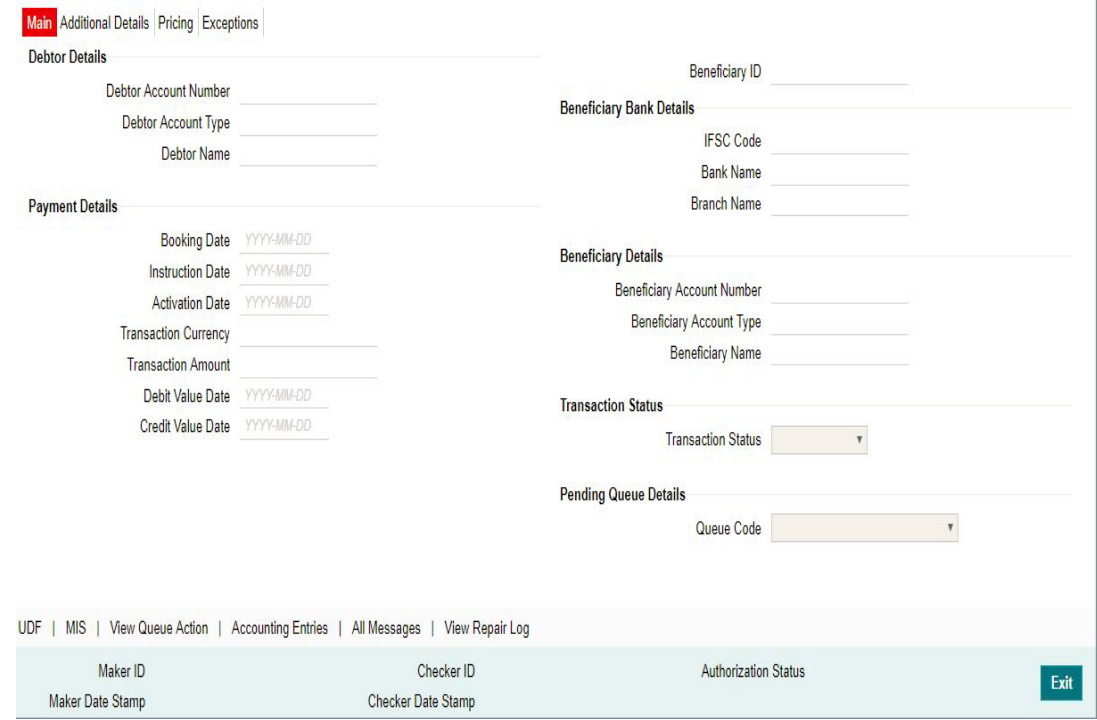

# <span id="page-21-1"></span>**2.5.3 Additional Details Tab**

You can view additional details in this screen. Click on the 'Additional Details' tab to invoke this screen

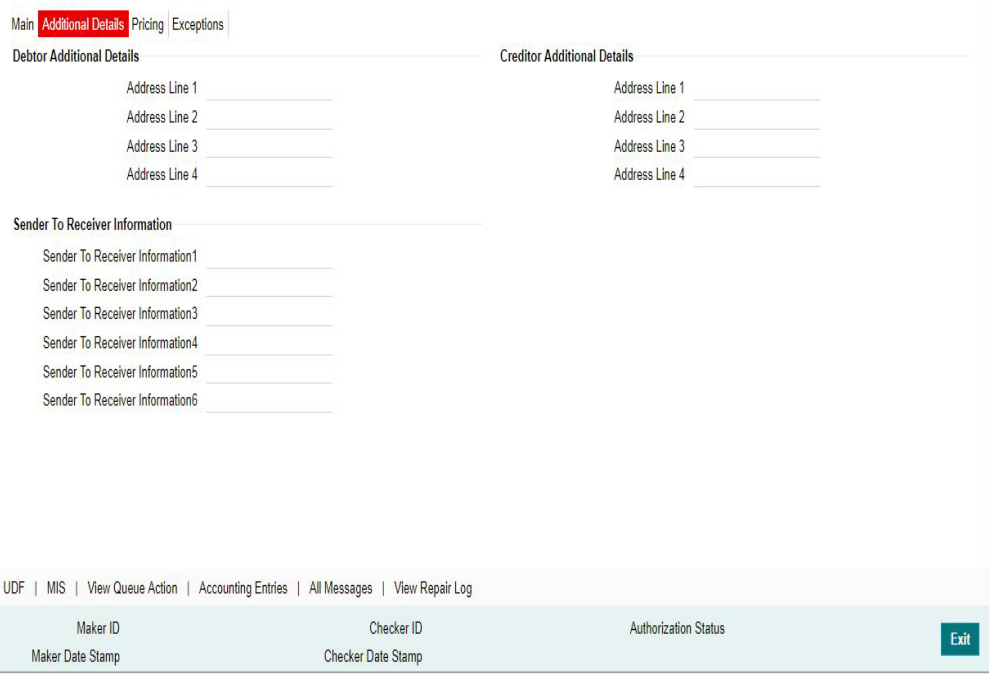

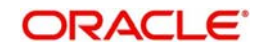

# <span id="page-22-0"></span>**2.5.4 Pricing Tab**

You can view pricing details in this screen. Click on the 'Pricing' tab to invoke this screen.<br>| Main |Additional Details **Pricing** Exceptions|

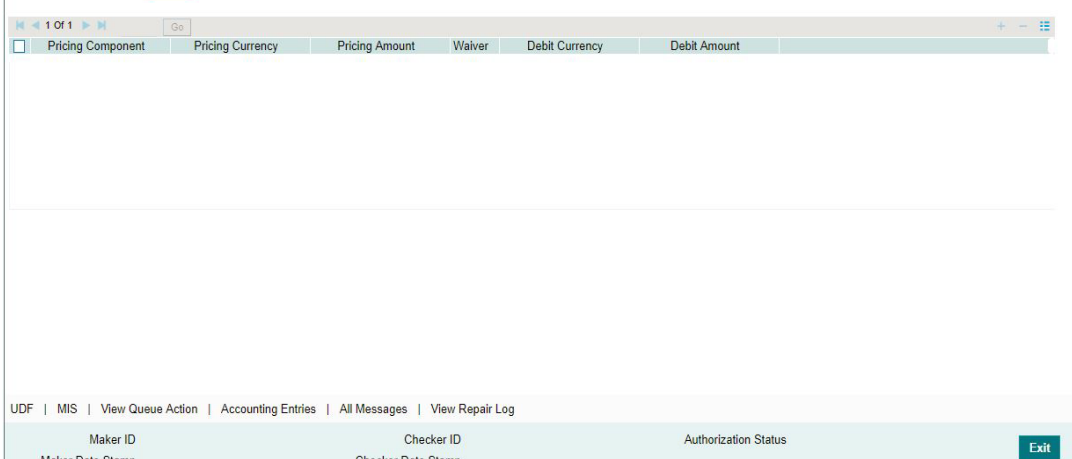

# <span id="page-22-1"></span>**2.5.5 Exceptions Tab**

Click the Exceptions Tab to invoke this screen.

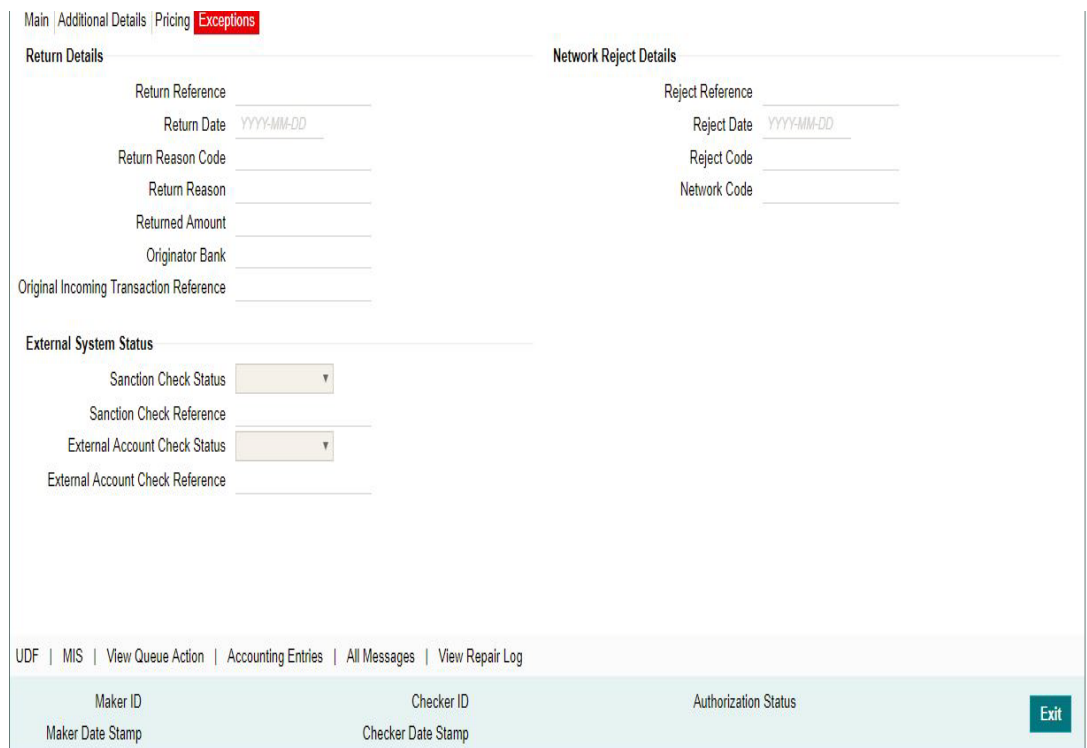

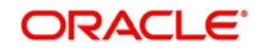

# <span id="page-23-0"></span>**2.5.6 Accounting Entries button**

Click on the 'Accounting Entries' tab to invoke this screen.

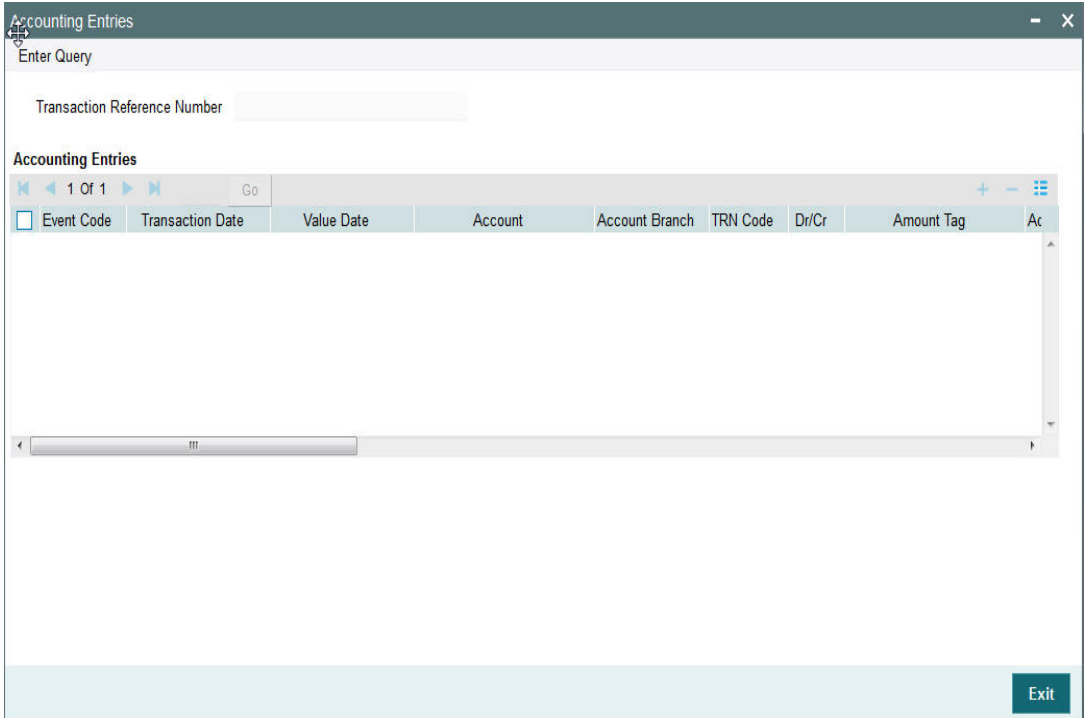

You can view the consolidated accounting entries of the transaction.

# <span id="page-23-1"></span>**2.5.7 UDF button**

Click on the 'UDF' button to invoke this screen.

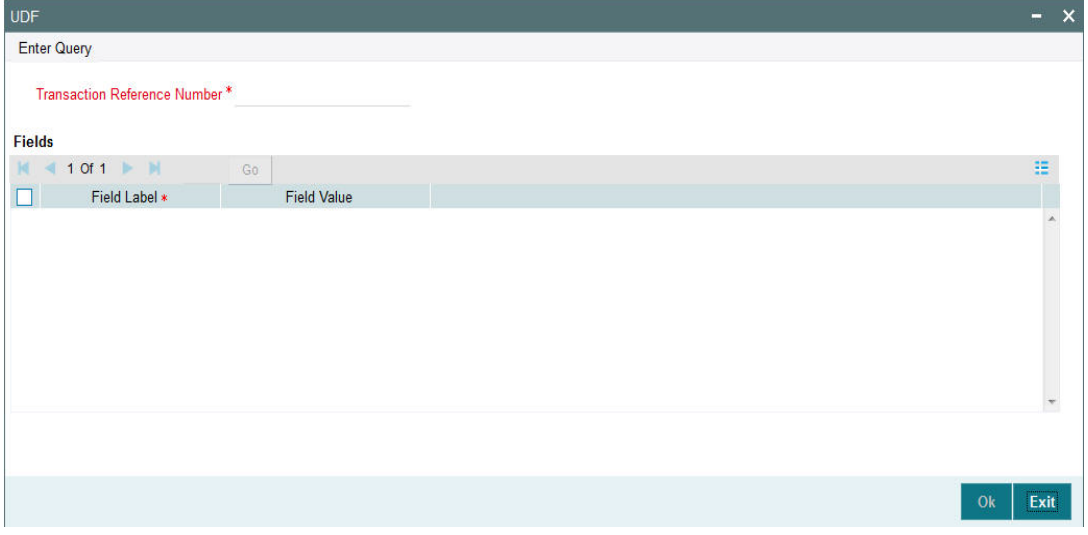

You can specify user defined fields for NEFT transaction.

#### **Note**

You can invoke 'UDF' screen by typing 'PMDTRUDF' in the field at the top right corner of the Application tool bar and clicking on the adjoining arrow button. Click new button on the Application toolbar.

<span id="page-23-2"></span>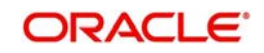

# <span id="page-24-0"></span>**2.5.8 MIS button**

Click on the 'MIS' button to invoke this screen.

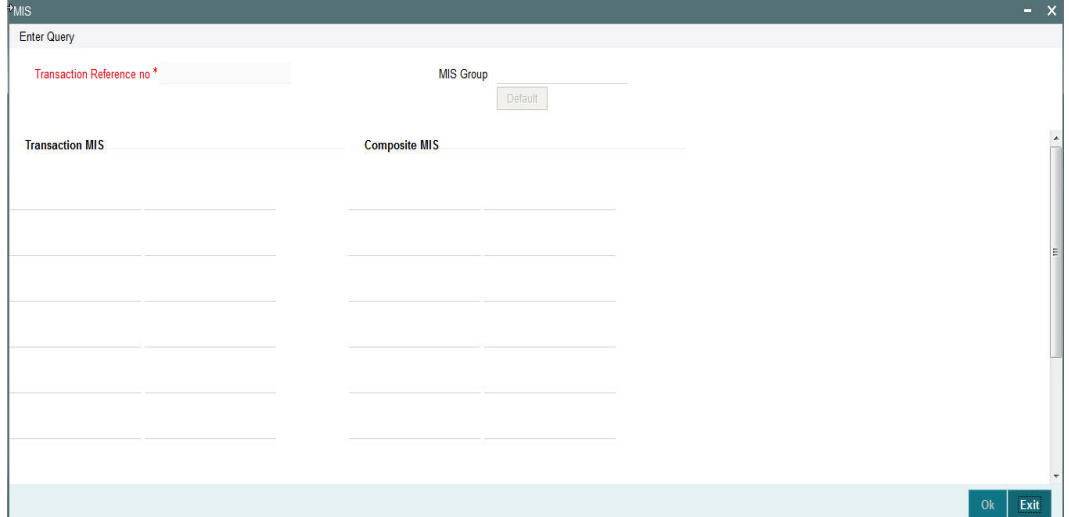

You can specify the MIS details in this sub-screen.

#### <span id="page-24-2"></span>**Note**

You can invoke 'MIS' sub-screen by typing 'PMDTRMIS' in the field at the top right corner of the Application tool bar and clicking on the adjoining arrow button. Click new button on the Application toolbar.

# <span id="page-24-1"></span>**2.5.9 View Queue Action Log**

Click on the 'View Queue Action Log' button to invoke this screen.

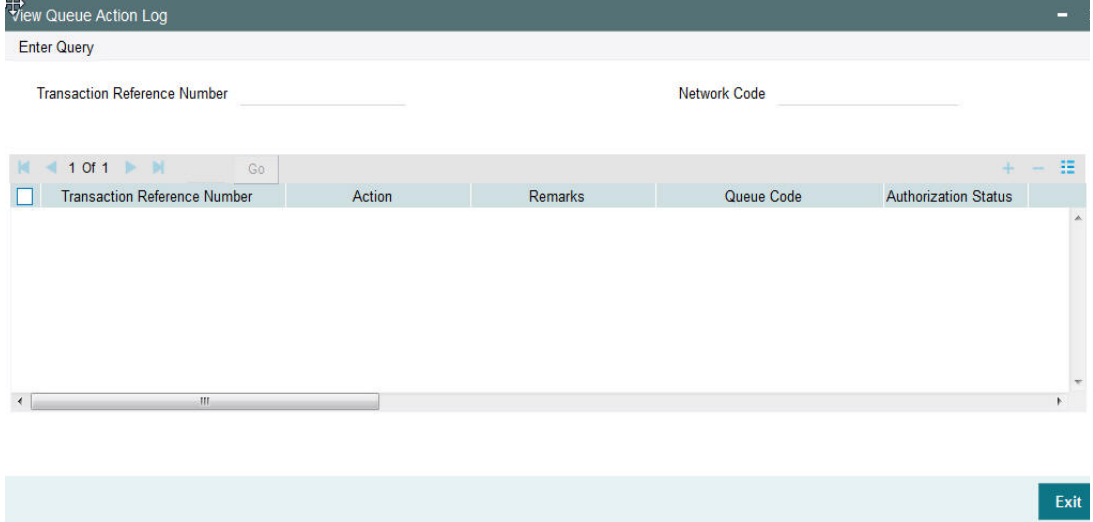

You can View Queue Action Log details in this sub-screen.

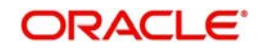

# <span id="page-25-0"></span>**2.5.10 View Repair Log**

Click on the 'View Repair Log' button to invoke this screen.

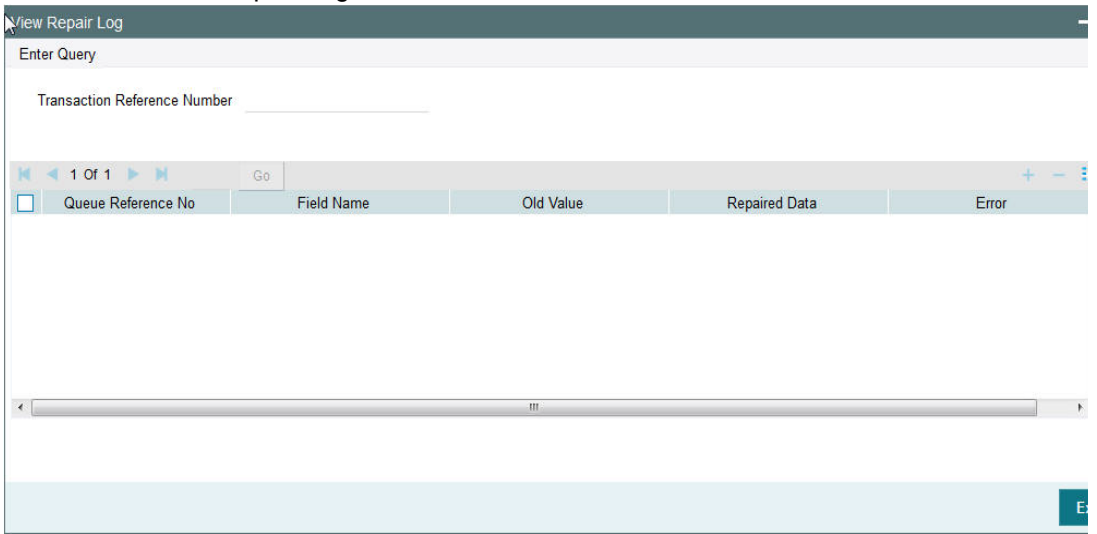

You can View Repair Log details in this sub-screen.

## <span id="page-25-1"></span>**2.5.11 NEFT Outgoing Payments View Summary**

<span id="page-25-2"></span>You can view the summary in "NEFT Outgoing Payments View Summary" screen. You can invoke the NEFT Outgoing Payments Summary screen by typing 'PTSOVIEW' in the field at the top right corner of the Application toolbar and clicking on the adjoining arrow button.

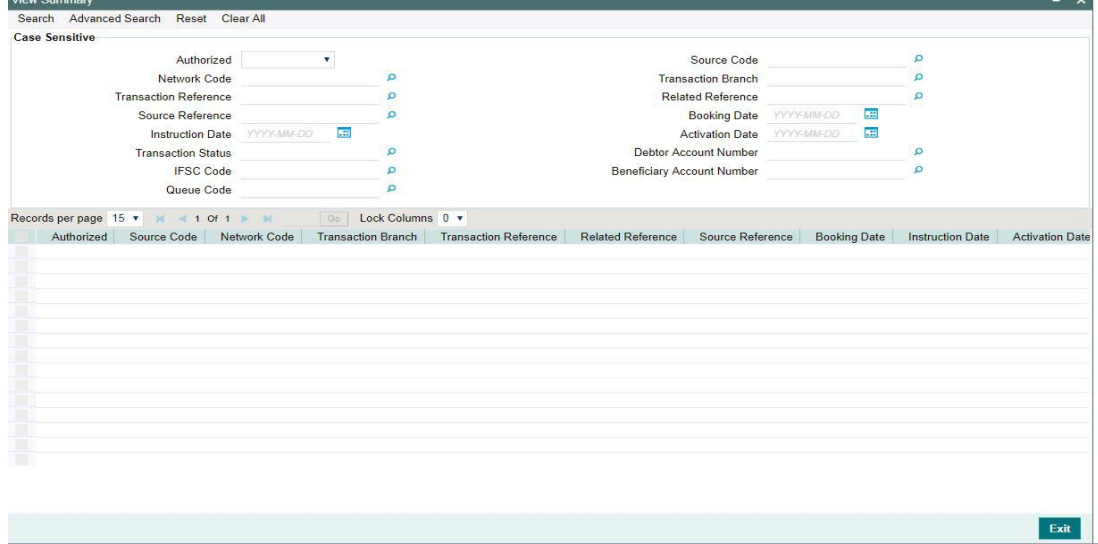

You can search for the records using one or more of the following parameters:

- **•** Authorized
- Source Code
- Network Code
- Transaction Branch
- **Transaction Reference**
- Related Reference
- **Source Reference**
- Booking Date

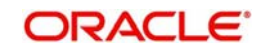

- **Instruction Date**
- **•** Activation Date
- Transaction Status
- Debtor Account Number
- IFSC Code
- Beneficiary Account Number
- Queue Code

Once you have specified the search parameters, click 'Search' button. The system displays the records that match the search criteria.

# <span id="page-26-0"></span>**2.5.12 NEFT Outgoing Authorization**

<span id="page-26-4"></span>You can invoke 'NEFT Outgoing Authorization' sub-screen by typing 'PTDOTAUT' in the field at the top right corner of the Application tool bar and clicking on the adjoining arrow button. Click new button on the Application toolbar.

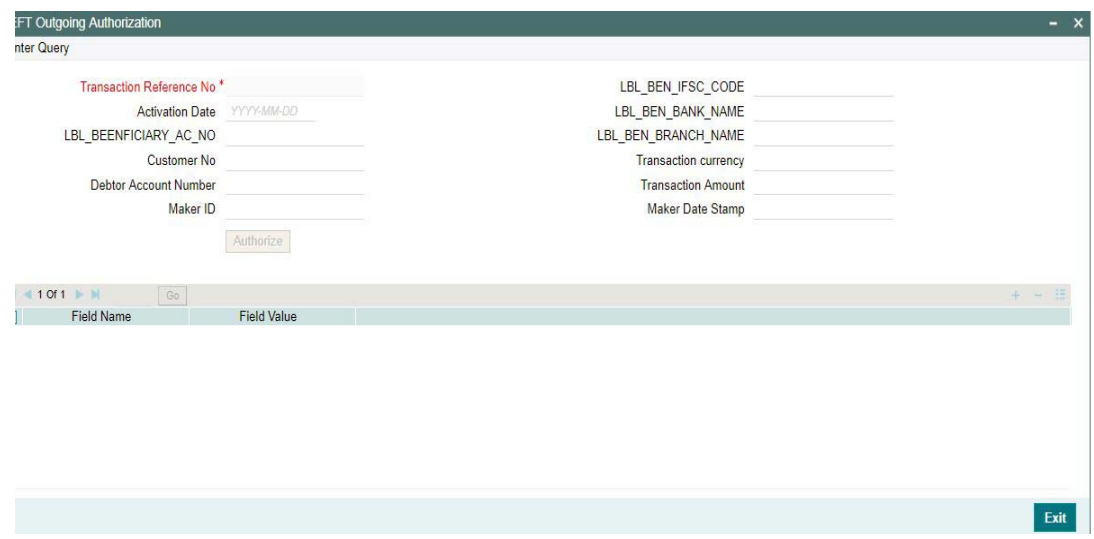

Enter the Transactioon Reference Number and click on 'Execute Query' button.All the related details is displayed in the screen.

# <span id="page-26-1"></span>**2.6 NEFT Incoming Payments**

## <span id="page-26-2"></span>**2.6.1 Incoming File Upload**

- The incoming NEFT payments are received as N02 messages from RBI Clearing. System will receive and process the payments based on predefined processing steps.
- The incoming payment message (N02) received will have a group of transactions bundled together (bundle of 10) in a single N02 message bearing the netting batch time at which it will be settled

# <span id="page-26-3"></span>**2.6.2 Branch & Host Resolution**

 IFSC Code in message is considered as transaction branch IFSC Code. Transaction branch IFSC is compared with branch codes available in Core maintenance for branches to ascertain Branch code and related Host code.

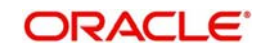

# <span id="page-27-0"></span>**2.6.3 Payment Value Date Resolution**

Inter bank settlement date in incoming message is considered as payment debit value date for incoming type of transaction.

## <span id="page-27-1"></span>**2.6.4 Debit Account/Credit Account Resolution**

 System validates the credit account number based on the account from the External Account Mapping maintenance.

Debit Account is fetched from the accounting code maintained in Indian Payments common preferences for the transaction type Incoming.

# <span id="page-27-2"></span>**2.6.5 Processing of Incoming Payments**

Incoming payments are processed in NEFT module in the following steps:

- Initial Validations
- IBAN check for debtor account and debtor Bank BIC
- Duplicate Check
- **Sanction Check**
- Charge/Tax Computation
- **Exchange Rate Pick up**
- **External Account Check**
- Debit & Credit Liquidation

Debit currency is considered as transfer currency for incoming transactions

## <span id="page-27-3"></span>**2.6.6 Incoming Payment Validations**

System performs mandatory field checks & referential checks during transaction saving.

#### **Mandatory Fields Check**

Below fields are mandatory for booking NEFT incoming payment:

- Host Code
- Transaction Branch
- Network Code
- Debtor Bank Code
- Creditor Account
- Transfer Currency
- **Transfer Amount**
- Value Date

## <span id="page-27-4"></span>**2.6.7 Initial Validations**

- .During initial validation, system will check if the incoming N02 message is for Return of outgoing payment or Normal Incoming payment
- If the field (:2006) 'Related Reference number' has any value, then the N02 message will be identified as Return of outgoing payment. It will be processed as explained in section 'NEFT – Return of Payments'.

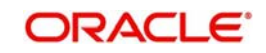

- If the field (:2006) 'Related Reference number' does not have any value and only the field (:2020) 'Transaction reference number' has value, it will be processed as incoming payment. (Note: This
- is the transaction reference specified by the sender's bank in originating N06 message and it will be stored in the Related Reference field in the incoming payment screen.)

#### **Business Override checks and Exception Queue**

This is not applicable for NEFT transfers

#### **Network Validations**

- Debtor/ creditor/Bank/Additional details for a payment transaction will be validated against valid characters allowed for the network. In case of Network character validation failure, transaction will be moved to repair queue.
- IBAN check will not be applicable for NEFT incoming payments.

### **Non - NRE A/c to NRE A/c Payment Check**

- System will check if the sender's account type (field :6305) belongs to Non-NRE account type.
- This will be identified based on the below values present in the field
	- 10 Savings Bank
	- 11 Current Account
	- 13 Cash Credit
	- 14 Loan Account
	- 12 Overdraft
	- $-40 NRE$
- System will check the Beneficiary account type (field :6310) belongs to NRE account type. This will be identified based on the above values present in the field
- If it is resolved as Non-NRE a/c type to NRE a/c type payment, the incoming payment transaction will be moved to the Repair queue. Available actions in the Repair queue are
	- Repair. There is no change in the Repair processing logic.
	- Return (Note: Return processing is explained in detail in section 'NEFT Return of Payments'.)
- In all other account type cases, the transaction will move to the next processing stage.
- Beneficiary Name Check will be done. If the validation fails, the incoming payment transaction will be moved to the Repair queue.
- In cases of Invalid beneficiary account or Credit to FCY account, the incoming payment transaction will be moved to the Repair queue.

#### **Authorization limit check**

Authorization limit check will be modified to have only one Auth Limit Queue.

#### **Duplicate Check**

Identification of duplicate transactions done for a period as maintained in Source Maintenance.

The payment is moved to Business Override Queue for further investigation In case of a duplicate transaction.

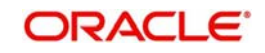

## **Sanction Check**

If sanction screening is required for the Network (for incoming transaction type) and the customer, request is sent to External sanction system.

System verifies whether sanction check system is applicable in Network Preferences Maintenance, for 'Incoming' transaction type and initiates sanction check validation.

#### **Future Valued Check**

This is not applicable for NEFT Incoming Payments

#### **Charges/tax computation**

For more information refer 'Computation of Charge and Tax' section in this user manual.

## **FX Limit Check**

FX Limit check will not be applicable for NEFT incoming payments.**External Account Check**

- External account validation is done for the credit account in External Account Check (EAC).
- If external account check fails, transaction is available in ECA Queue with error details received.

### **Debit and Credit Liquidation**

For NEFT transaction being processed, debit and credit liquidation are done to the respective settlement accounts. Accounting details are handed off to the accounting system for posting the entries.

## <span id="page-29-0"></span>**2.6.8 Notifications**

After processing of outgoing N10 message, a Notification will be sent to external system for it to further send a SMS or E-mail to the beneficiary.

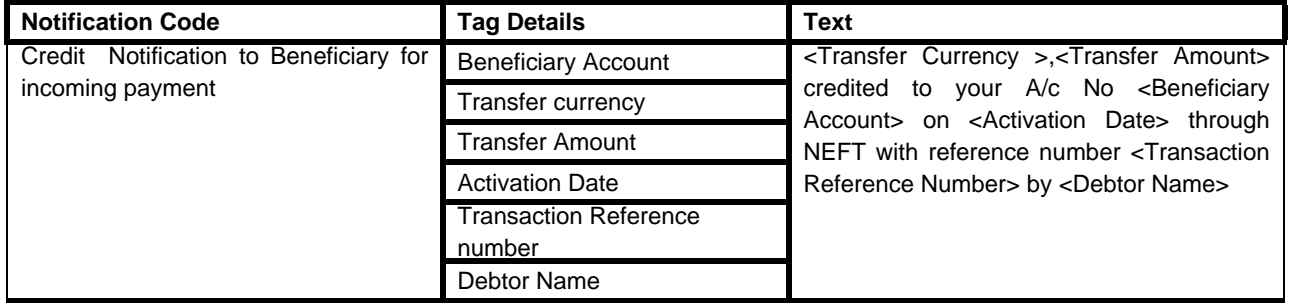

# <span id="page-29-1"></span>**2.7 NEFT Incoming Payment View**

This section contains the following topics:

- Section 2.7.1, "Invoking NEFTIncoming Payments Screen"
- [Section 2.7.2, "Main Tab"](#page-31-0)
- [Section 2.7.4, "Pricing Tab"](#page-32-0)
- [Section 2.7.6, "Accounting Entries Tab"](#page-33-0)

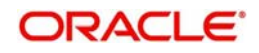

# <span id="page-30-0"></span>**2.7.1 Invoking NEFT Incoming Payments View Screen**

<span id="page-30-1"></span>You can view the NEFT Incoming transaction in this screen.

You can invoke "NEFT Incoming Payments" screen by typing 'PTDIVIEW' in the field at the top right corner of the Application tool bar and clicking on the adjoining arrow button. Click new button on the Application toolbar..

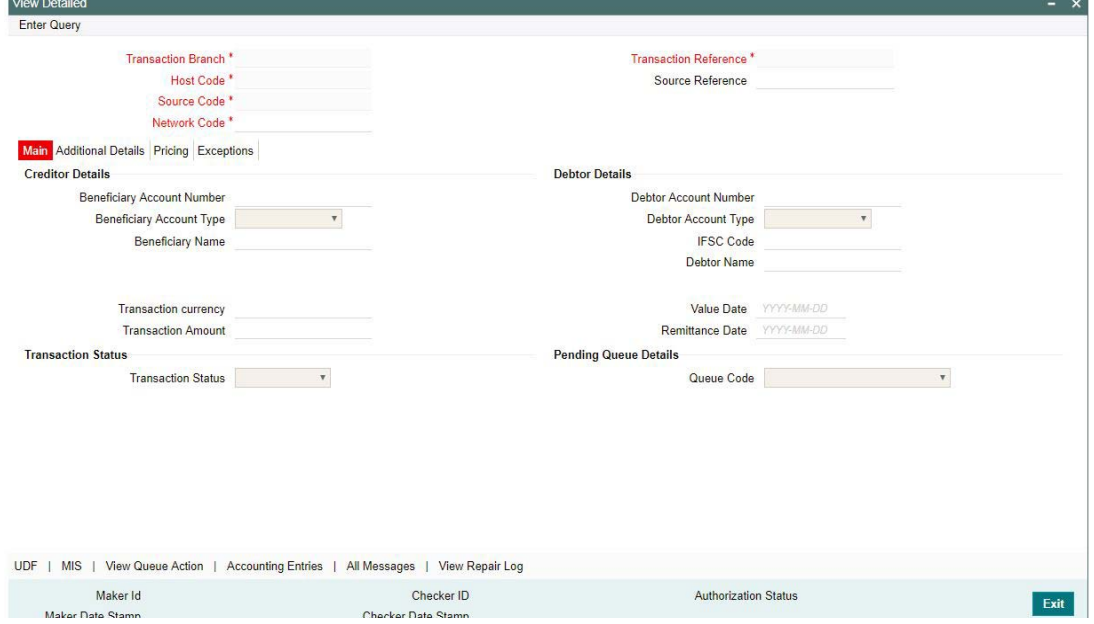

You can specify the following fields:

#### **Transaction Reference Number**

Specify the transaction reference number. Alternatively, you can select the transaction reference number from the option list. The list displays all valid transaction reference numbers maintained in the system.

On entering the Transaction Reference Number, all the details pertaining to it is displayed.

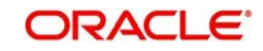

# <span id="page-31-0"></span>**2.7.2 Main Tab**

You can view debtor/Creditor details in this screen. Click on the 'Main' tab to invoke this screen.

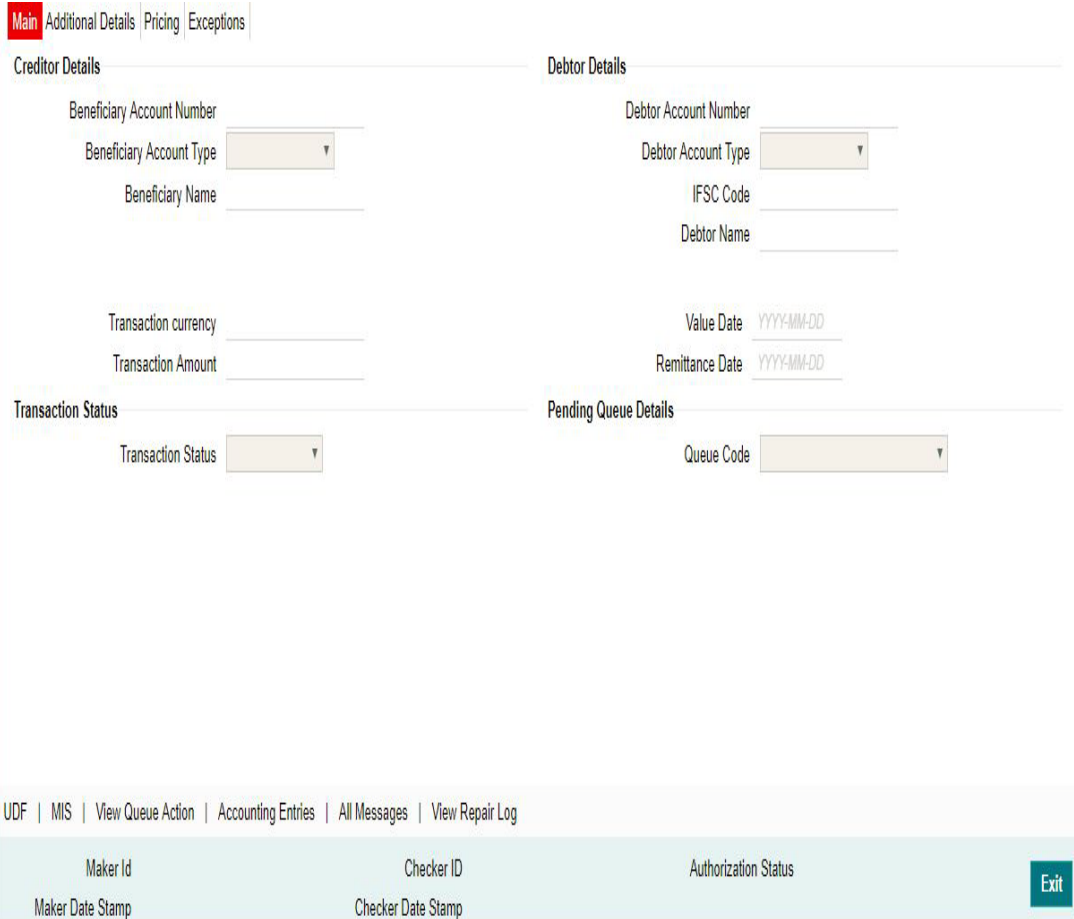

# <span id="page-31-1"></span>**2.7.3 Additional Details Tab**

You can view additional details in this screen. Click on the 'Additional Details' tab to invoke this screen

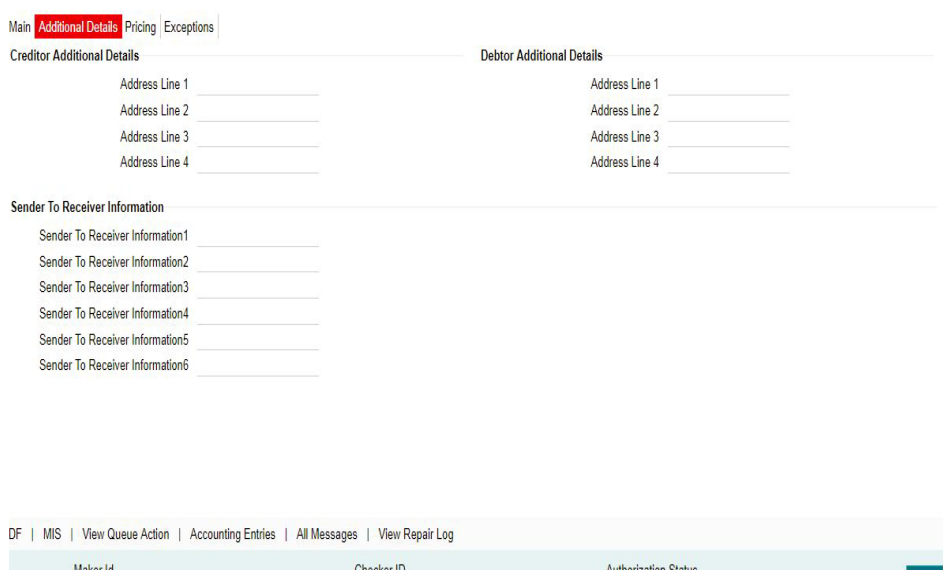

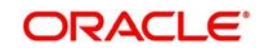

# <span id="page-32-0"></span>**2.7.4 Pricing Tab**

You can view pricing details in this screen. Click on the 'Pricing' tab to invoke this screen. Main Additional Details Pricing Exceptions

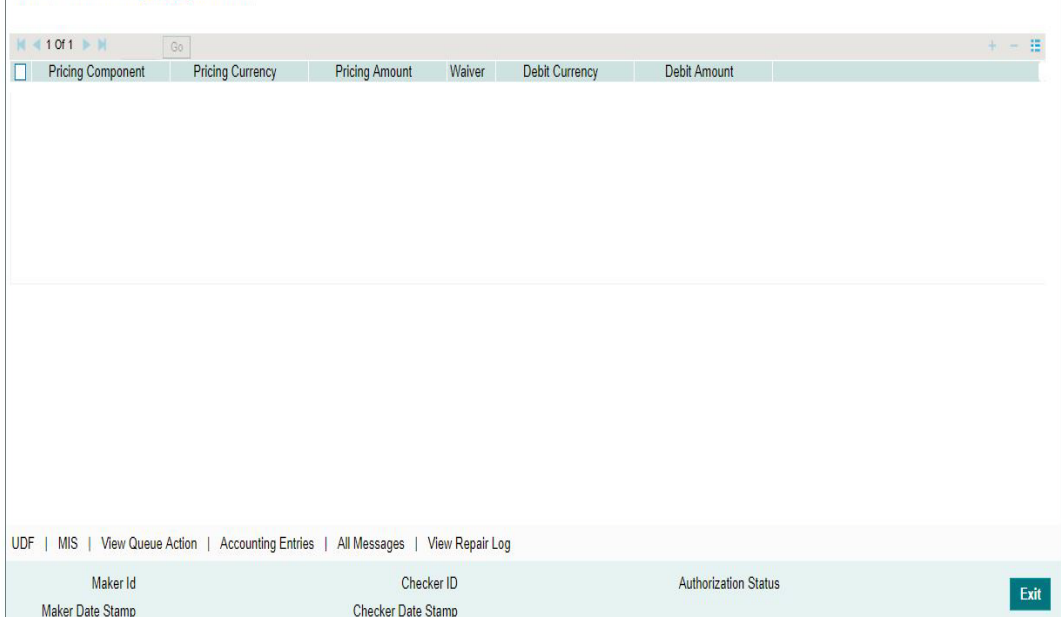

# <span id="page-32-1"></span>**2.7.5 Exceptions Tab**

Click on the 'Exceptions' tab to invoke this screen.All the details pertaining to Return Details, Network Reject Details and External Sysytem Status id displayed here for the enterred Transaction Reference Number

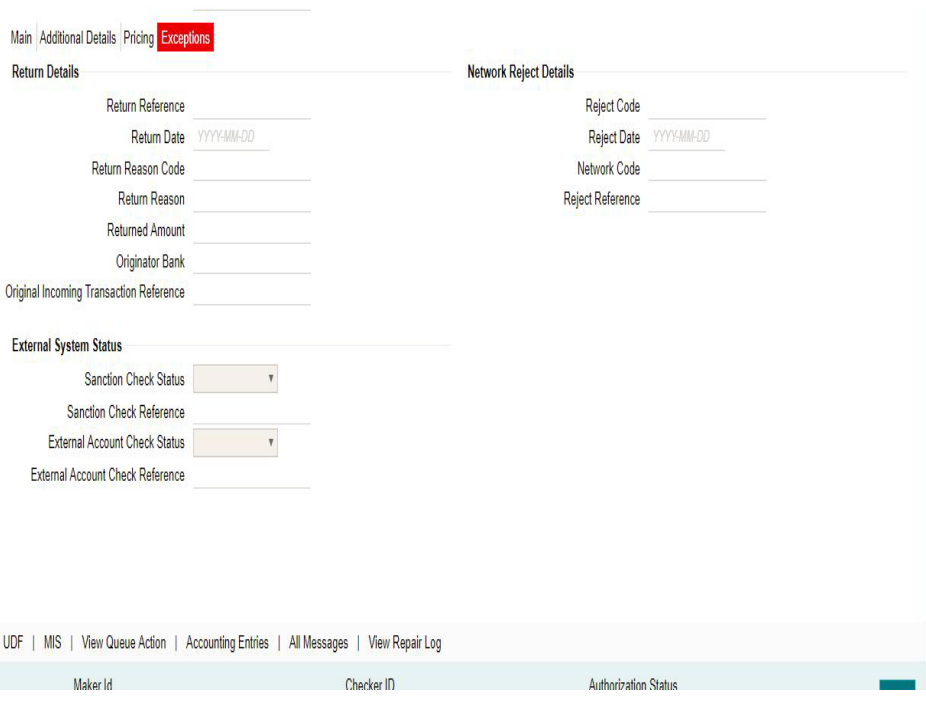

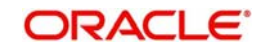

# <span id="page-33-0"></span>**2.7.6 Accounting Entries Tab**

Click on the 'Accounting Details' tab to invoke this screen.

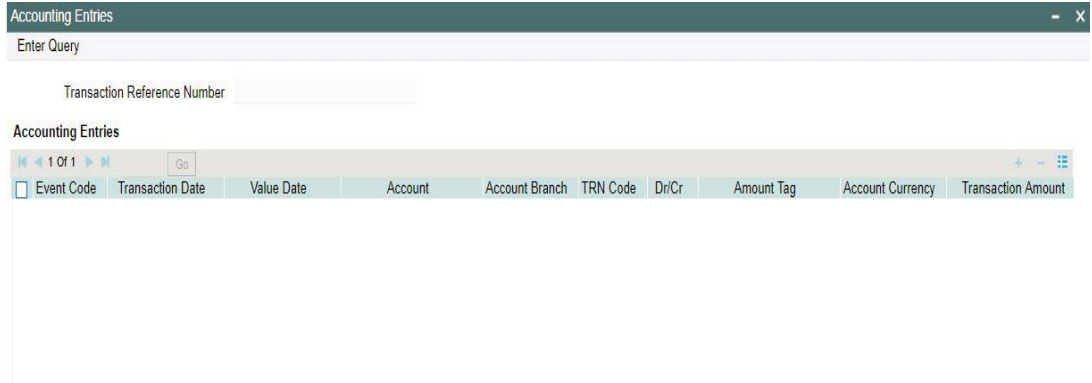

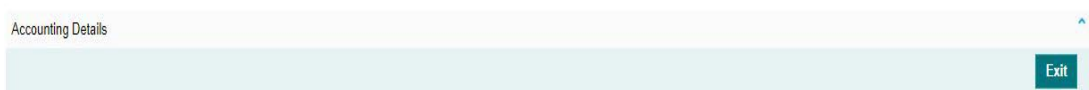

You can view the accounting entries of the transaction.

# <span id="page-33-1"></span>**2.7.7 UDF button**

Click on the 'UDF' button to invoke this screen.

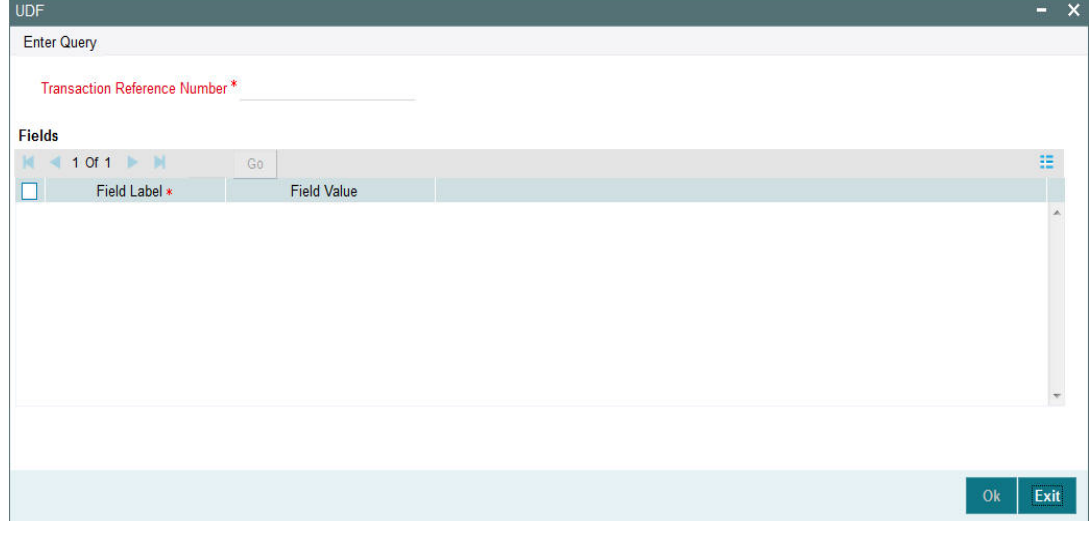

You can specify user defined fields for NEFT transaction.

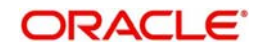

#### <span id="page-34-2"></span>**Note**

You can invoke 'UDF' screen by typing 'PMDTRUDF' in the field at the top right corner of the Application tool bar and clicking on the adjoining arrow button. Click new button on the Application toolbar.

## <span id="page-34-0"></span>**2.7.8 MIS button**

Click on the 'MIS' button to invoke this screen.

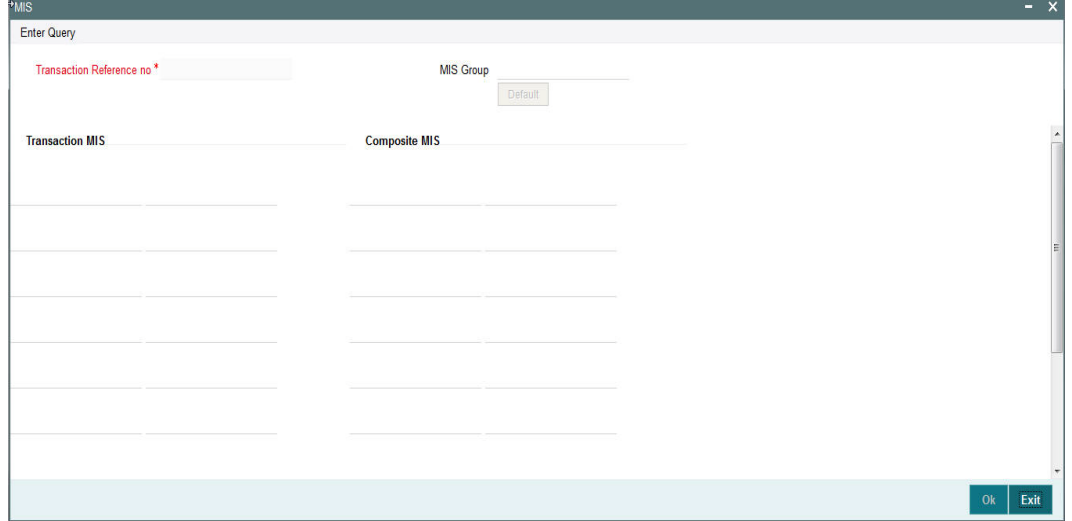

You can specify the MIS details in this sub-screen.

#### **Note**

<span id="page-34-3"></span>You can invoke 'MIS' sub-screen by typing 'PMDTRMIS' in the field at the top right corner of the Application tool bar and clicking on the adjoining arrow button. Click new button on the Application toolbar.

# <span id="page-34-1"></span>**2.7.9 View Queue Action**

Click on the 'View Queue Action' to invoke this screen.

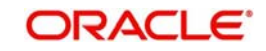

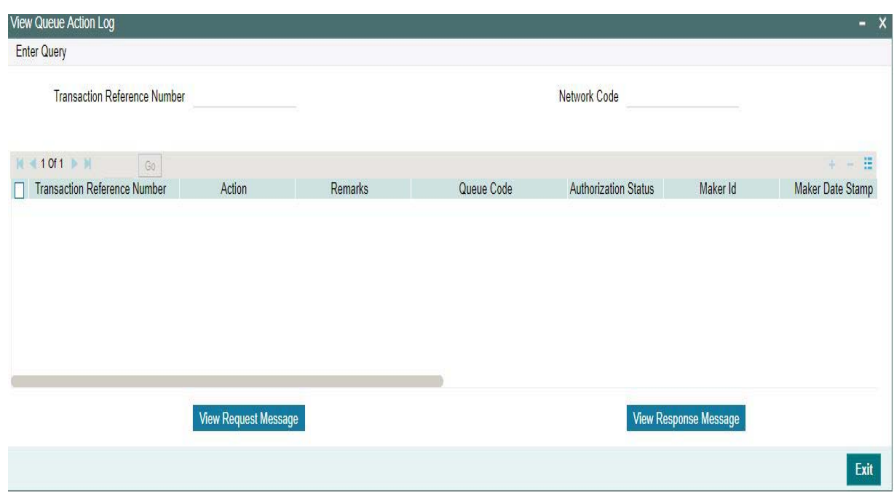

# <span id="page-35-0"></span>**2.7.10 All Messages**

Click on the 'All Messages' to invoke this screen.

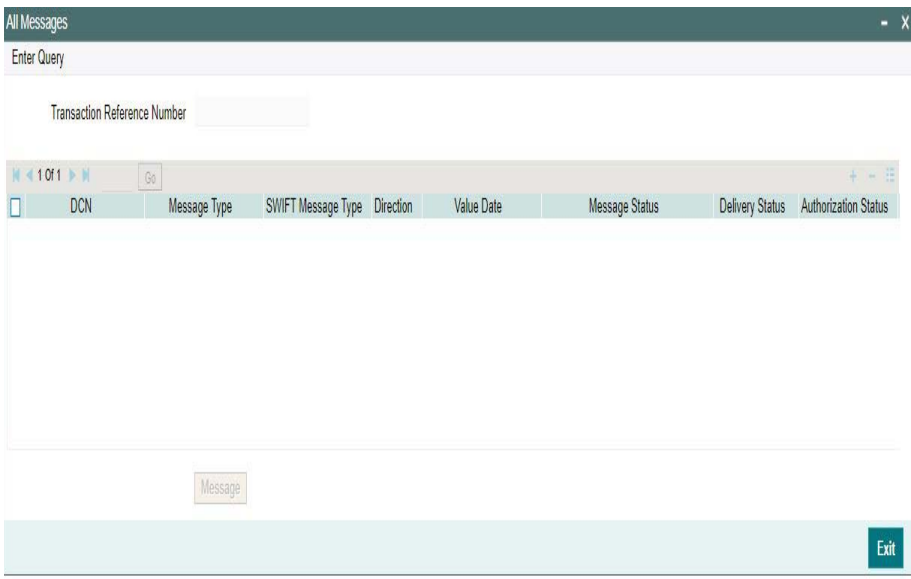

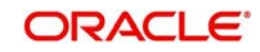

# <span id="page-36-0"></span>**2.7.11 View Repair Log**

Click on the 'View Repair Log' to invoke this screen

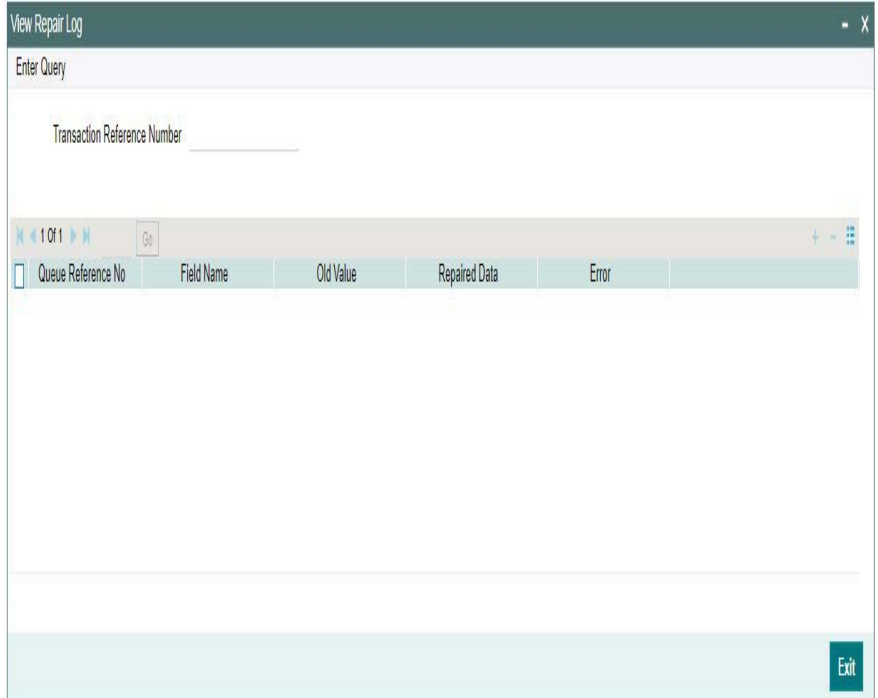

# <span id="page-36-1"></span>**2.7.12 NEFT Incoming Authorization**

<span id="page-36-2"></span>You can invoke 'NEFT Incoming Authorization' sub-screen by typing 'PTDITAUT' in the field at the top right corner of the Application tool bar and clicking on the adjoining arrow button. Click new button on the Application toolbar.

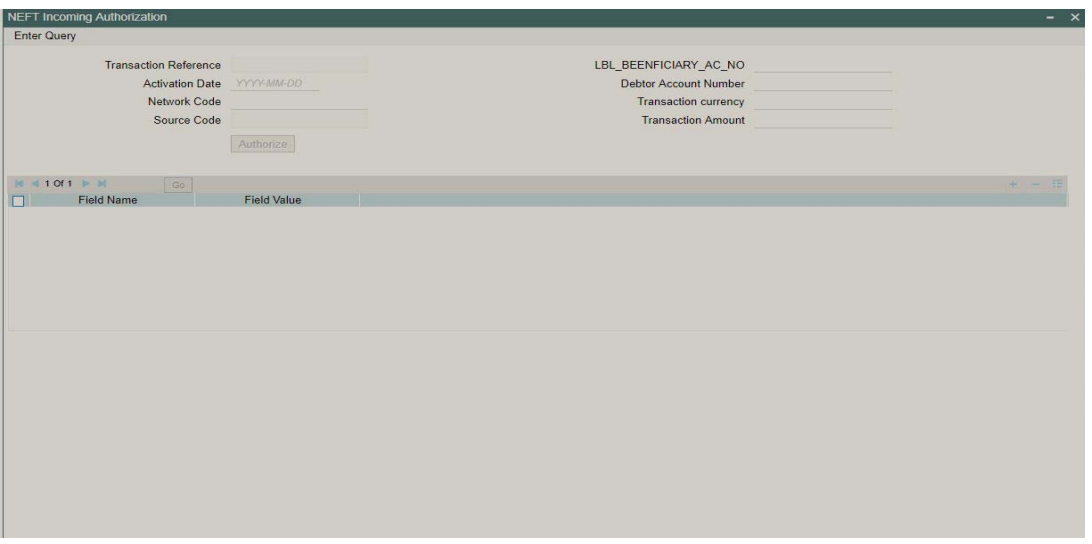

Specify the following fields and click on Authoroze button

#### **Transaction Reference**

Specify the Transaction Reference Number.

**Activation Date**The system displayes the Activation Date.

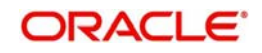

**Network Code**The system displays the Network Code.

#### **Source Code**

The system displays the Source Code

**LBL\_BENEFICIARY\_AC\_NO** The system displays the Beneficairy Account Number

#### **Debtor Account Number**

The system displays the Debtor Account Number

#### **Transaction Currency**

The system displays the Transaction currency

#### **Transaction Amount**

The system displays the Transaction Amount**Field Name** The system specifies the Field Name.

#### **Field Value**

The system specifies the Field Value.

# <span id="page-37-0"></span>**2.8 NEFT Incoming Payments Input**

It is now possible to manually create an NEFT Incoming Payment by providing the details in the Input screen.

<span id="page-37-1"></span>You can invoke the "NEFT Incoming Payments Input" screen by typing 'PTDITONL' in the field at the top right corner of the application tool bar and clicking on the adjoining arrow button.

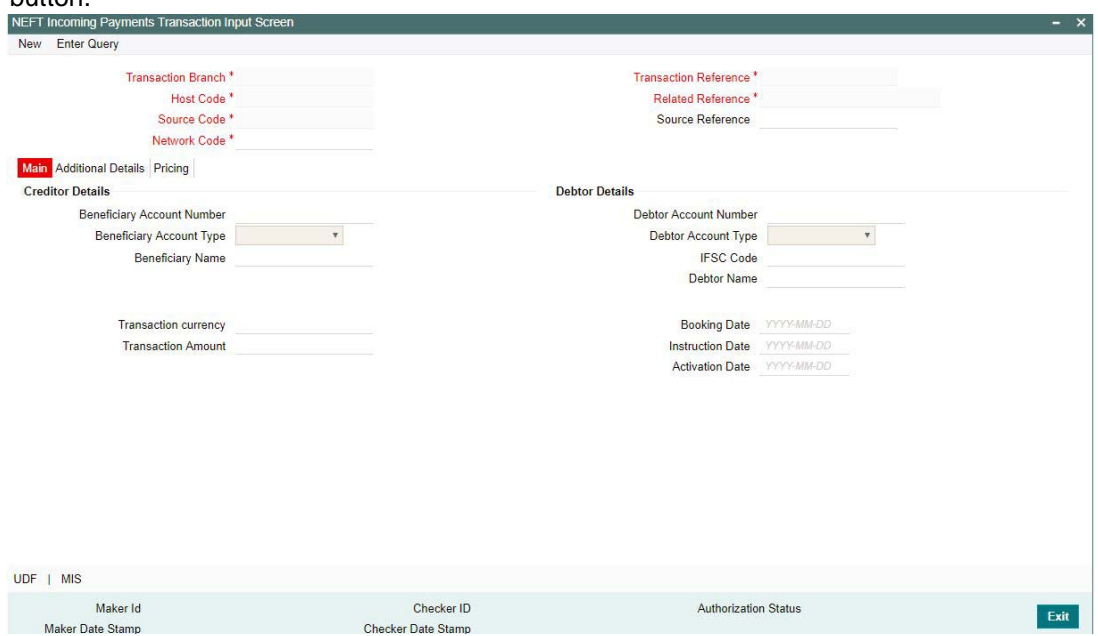

Specify the Following details in the fields:

#### **Transaction Branch**

The system defaults the transaction branch code with the user's logged in branch code.

#### **Host code**

The system defaults the host code of transaction branch.

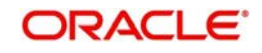

### **Source Code**

The system defaults the source code field. For manual transactions source code is defaulted as MANL.

#### **Network Code**

You can select the required network. All open and authorized networks for a transaction and transfer type are listed.

#### **Transaction Reference**

The system generates the transaction reference number. For more information on the format, refer the Payments Core User Manual.

#### **Related Reference**

The system displays transaction reference number. However you can modify this.

#### **Source Reference**

Specify the Source Reference Number, if required.

## <span id="page-38-0"></span>**2.8.1 Main Tab**

You can view Debtor/Creditor/Payment details in this screen. Click on the 'Main' tab to invoke this screen.

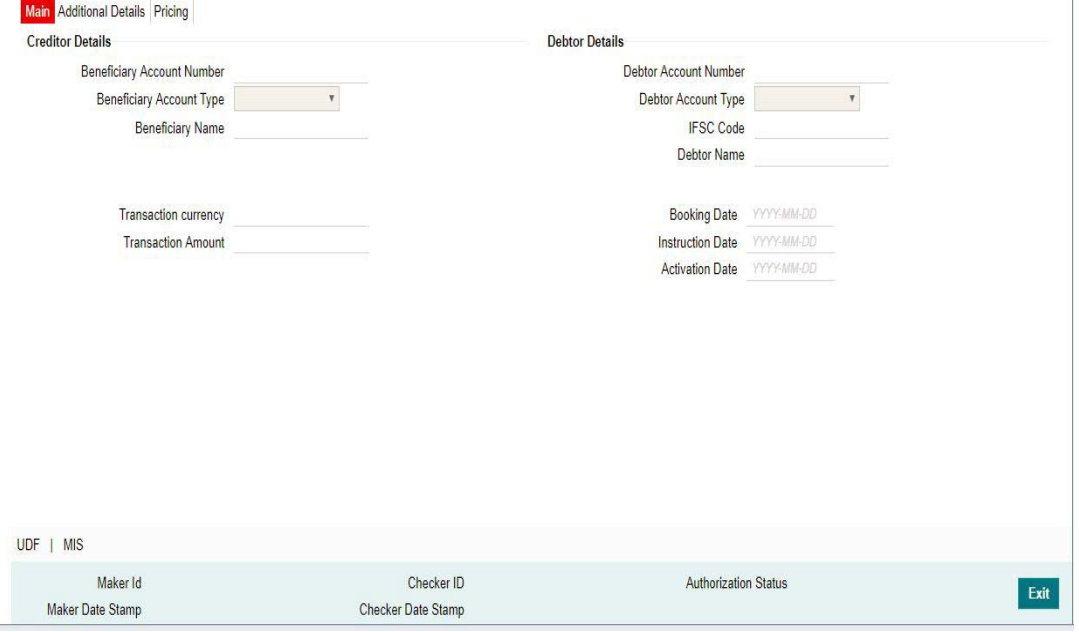

You can specify the following fields:

#### **Creditor Details**

All open and authorized accounts maintained in External Account maintenance are listed. You can select the creditor account. The list of values search page displays the Account along with Customer No & Customer Name

#### **Beneficiary Account Number**

Specify the Beneficiary Account Number

#### **Beneficiary Account Type**

Select the Beneficiary Account Type from the list of values. Following are the options

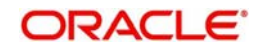

- **Savings Bank**
- Current Account
- Cash Credit
- Loan Account
- Overdraft
- **NRE**

#### **Beneficiary Name**

System defaults Beneficiary name of the Beneficiary ID selected

#### **Transaction Currency**

Specify the Transaction Currency. Currency allowed is INR

#### **Transaction Amount**

Specify the Transaction Amount.This field as populated as the transfer amount converted in credit account currency

### **Debtor Details**

#### **Debtorit Account Number**

Specify the debit account number. Alternatively, you can select the debit account number from the option list. The list displays all open and authorized accounts.

#### **Debtor Account Type**

Select the Debtor Account type from the list of values displayed. Following are the options listed:

- Savings Bank
- Current Account
- Cash Credit
- Loan Account
- Overdraft
- NRE.

#### **IFSC Code**

Specify the IFSC code of the sender

#### **Debtor Name**

System defaults the Debtor Name of the account selected

#### **Booking Date**

The system defaults the booking date as current date.

#### **Instruction Date**

The system defaults this date as Current date and the payment will be processed on the Instruction Date.System allows to modify the Instruction Date

#### **Activation Date**

The system derives the activation date..

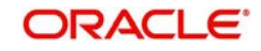

# <span id="page-40-0"></span>**2.8.2 Additional Details Tab**

You can capture additional details in this customer. Click on the 'Additional Details' tab to invoke this screen.

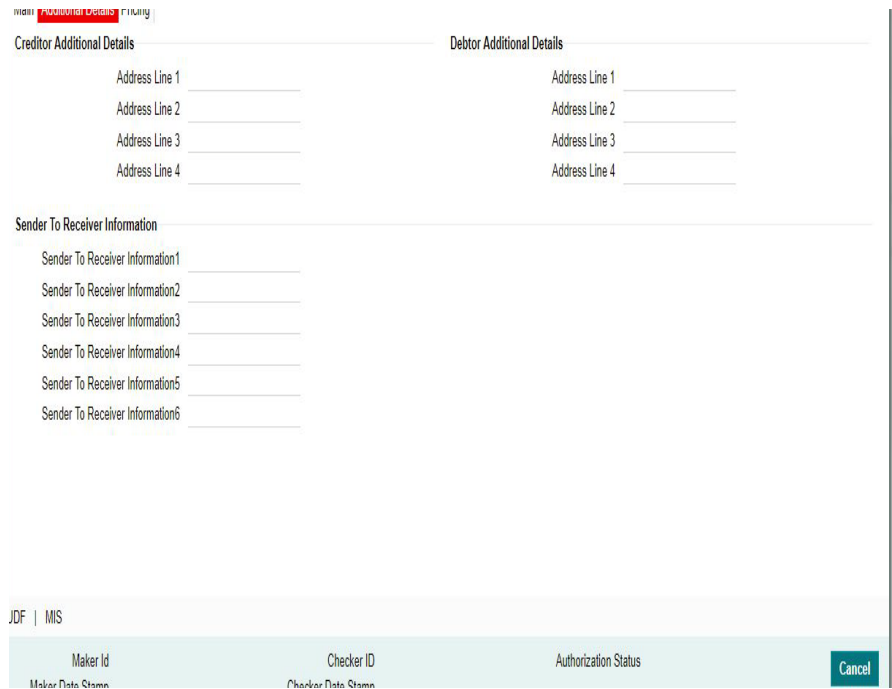

Enter the Creditor/Debtor address and Sender to Receiver Information details here

# <span id="page-40-1"></span>**2.8.3 Pricing Tab**

You can view pricing details in this screen. Click on the 'Pricing' tab to invoke this screen.<br>Main |Additional Details **Pricing** 

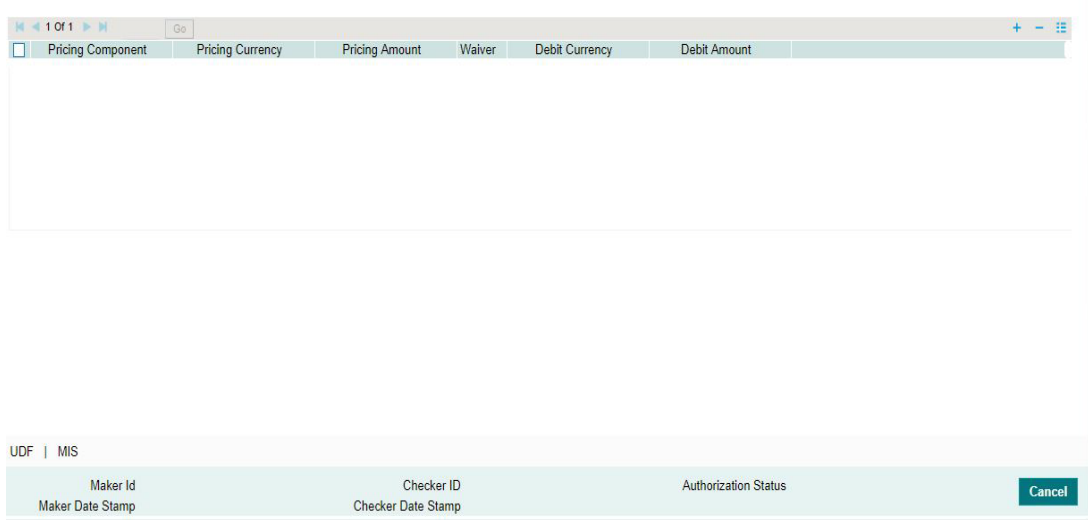

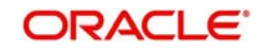

# <span id="page-41-0"></span>**2.8.4 Viewing Incoming Payments Summary**

You can invoke the 'Incoming Payments Summary' screen by typing 'PTSITONL' in the field at the top right corner of the application toolbar and clicking the adjoining arrow button.Click new button on the Application toolbar.

<span id="page-41-1"></span>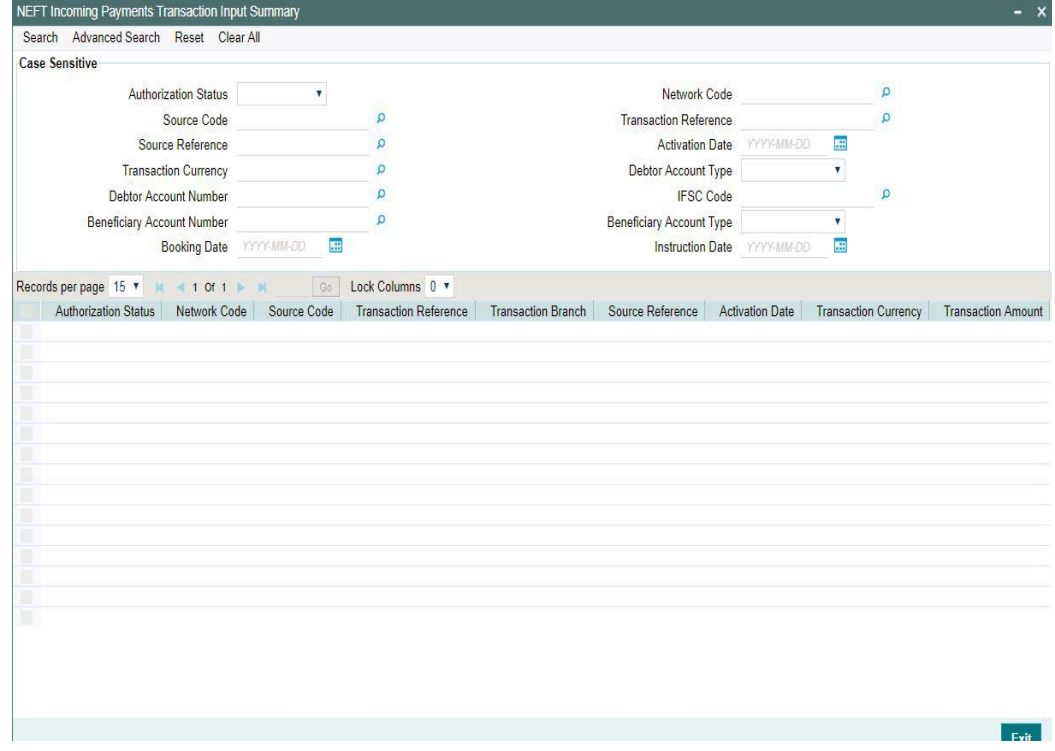

You can click 'Search' button to view all the pending functions. However, you can to filter your search based on any of the following criteria:

- **Transaction Reference Beneficiary Account Number**
- Debtor Account Number
- **Source ReferenceNetwork Code**
- Authorization Status
- Source Code
- Activation Date
- Debtor Account Type
- Transaction Currency
- IFSC Code
- **Beneficiary Account Type**
- Booking Date
- Instruction Date

When you click 'Search' button the records matching the specified search criteria are displayed.

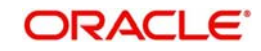

# <span id="page-42-0"></span>**2.8.5 NEFT Incoming Payments View Summary**

You can invoke the 'Incoming Payments Summary' screen by typing 'PTSIVIEW' in the field at the top right corner of the application toolbar and clicking the adjoining arrow button.Click new button on the Application toolbar.

<span id="page-42-3"></span>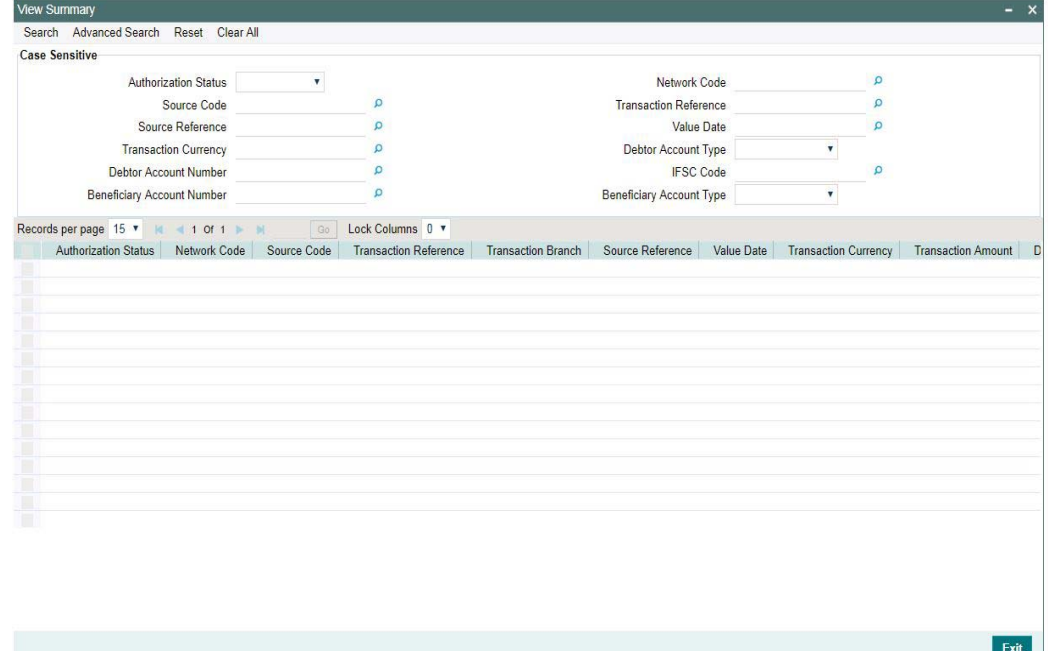

You can click 'Search' button to view all the pending functions. However, you can to filter your search based on any of the following criteria:

- **Transaction Reference Source Code**
- Transaction Currency
- Network Code
- **Beneficiary Account Number**
- Authorization Status
- Source Reference
- Debtor Account Number
- Value Date
- Debtor Account Type
- IFSC Code
- **Beneficiary Account Type**

When you click 'Search' button the records matching the specified search criteria are displayed.

## <span id="page-42-1"></span>**2.8.6 Future Dated Incoming Payment**

This is not applicable for NEFT Incoming Payments

# <span id="page-42-2"></span>**2.9 Processing R-transactions**

When R- transactions are received, system tries to match the transaction with the original payment sent irrespective of the original transaction status. Transactions pending in exception queues / future value queues will also be considered for matching.

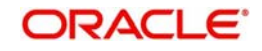

If the original transaction fetched is not found or not in the expected status, system will move the R- message to an exception queue with appropriate error message.

You can verify the details of original transaction, initiate appropriate steps for moving the transaction to the required status and then re-initiate the processing of R-message.

For information related to R-Mesages Queue, refer to the Queue User Guide.

### <span id="page-43-0"></span>**2.9.1 Return of Incoming Payment**

The Beneficiary bank must credit the beneficiary or return the transaction to the originating bank within B+2 hours or else it would have to be returned as NEFT Outgoing transactions (N06), wherein B is Batch Time received in the N02 message. Return cutoff time will be captured in Network Maintenance

You can invoke the "Return of Incoming Payment" screen by typing 'PTDINRTN' in the field at the top right corner of the application tool bar and clicking on the adjoining arrow button. You will be allowed to perform return operations only if the transaction processing status is Completed for incoming transactions.

<span id="page-43-1"></span>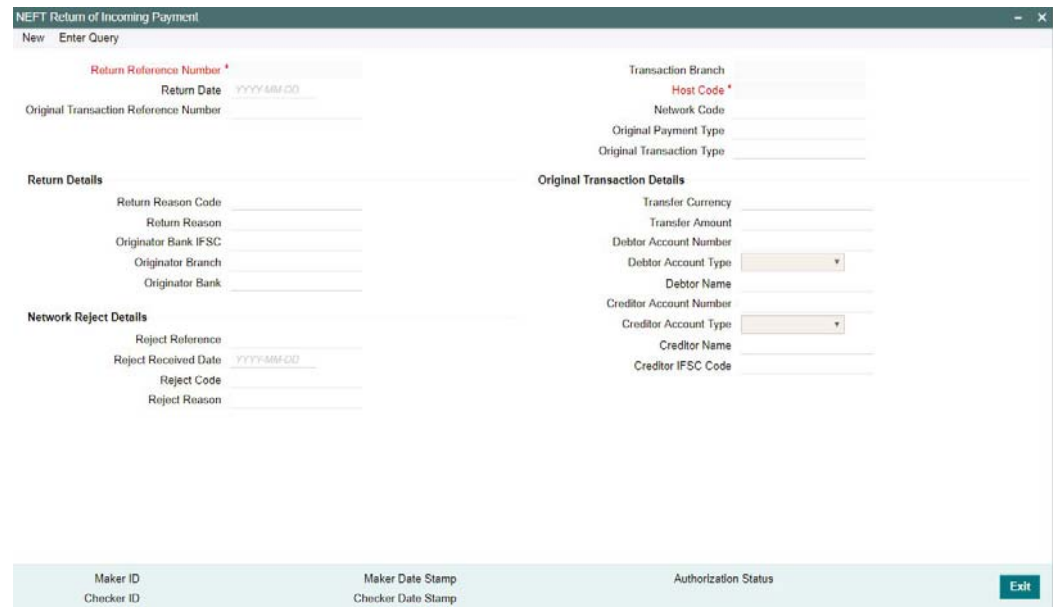

#### **Return Reference Number**

The system displays the Return Reference Number by default.

#### **Return Date**

The system displays the Return Date as the current date by default.

#### **Original Transaction Reference**

You can select the Original Transaction reference of the incoming payment for which return is to be initiated. Only incoming transactions with payment type as 'NEFT' and Transaction status 'Processed' are listed for this field.

On selecting the Original Transaction Reference ,the information related to the transaction is defaulted in the below listed fields:

- Network Code
- Original Transaction Type

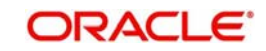

- Original Payment Type
- End to End ID

### **Original Transaction Details**

- Transfer Currency
- Transfer Amount
- Debtor Account Number
- Debit Account Type
- Debtor Name
- Creditor Account Number
- Creditor Account Type
- Creditor Name
- Creditor IFSC Code

### **Return Details**

#### **Return Reason Code**

Specify the Return Reason Code. Alternatively, you can select the Return Reason from the option list. The list displays all valid Return Reasons maintained in the system.

#### **Note**

Only the reject codes applicable for the payment network for the operation 'Payment Return' are listed.

#### **Return Reason**

The system displays the Return Reason based on the selected Reject Code.

#### **Originator Bank IFSC**

IFSC code of the originator of the transacction

#### **Originator Branch**

Name of the Originator Branch

#### **Originator Bank**

Specify the Originator Bank. Alternatively, you can select the Originator Bank from the option list. The list displays all valid Originator Banks maintained in the system.

#### **Note**

You must either specify the Originator Branch or the Originator Bank.

#### **Network Reject Details**

These fields are applicable while querying for a particular Return record which is rejected by the CSM

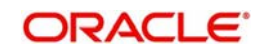

#### **Reject Reference**

The system displays the Reject Reference details.

#### **Reject Received Date**

The system displays the date on which the network reject was received.

#### **Reject Code**

The system displays the network reject code.

#### **Reject Reason**

The system displays the reason for Network Reject.

## <span id="page-45-0"></span>**2.9.2 NEFT Return Of Incoming Payment Summary**

<span id="page-45-2"></span>You can invoke the 'NEFT Return Of Incoming Payment Summary' screen by typing 'PTSINRTN' in the field at the top right corner of the application toolbar and clicking the adjoining arrow button.Click new button on the Application toolbar.

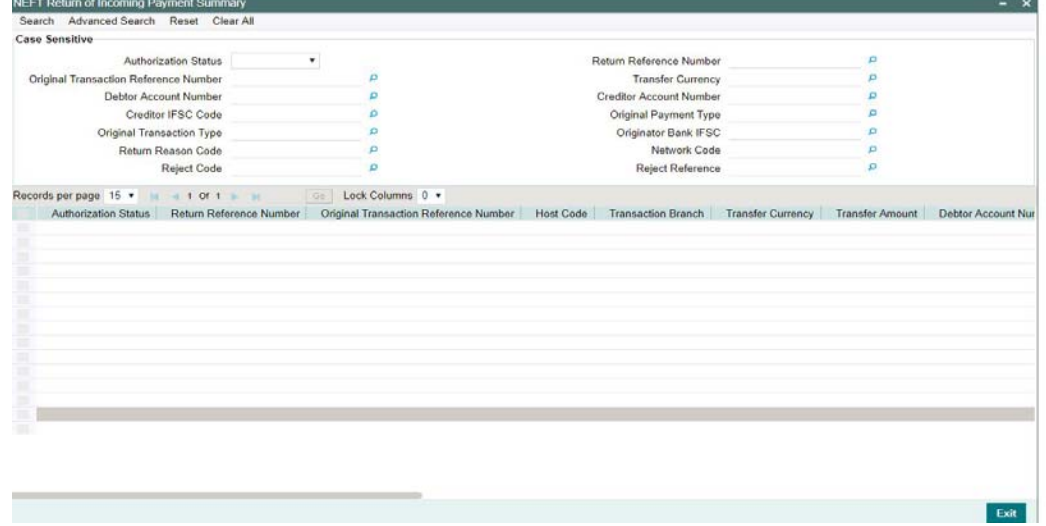

You can click 'Search' button to view all the pending functions. However, you can to filter your search based on any of the following criteria:

- Return Reference Number
- **Original Transaction Reference Number**
- Debtor Account Number
- **Creditor Account Number**
- Return Reason Code

When you click 'Search' button the records matching the specified search criteria are displayed.

## <span id="page-45-1"></span>**2.9.3 NEFT Return Of Outgoing Payment**

You can invoke the "Return of Outgoing Payment" screen by typing 'PTDOTRTN' in the field at the top right corner of the application tool bar and clicking on the adjoining arrow button.

<span id="page-45-3"></span>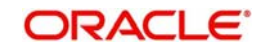

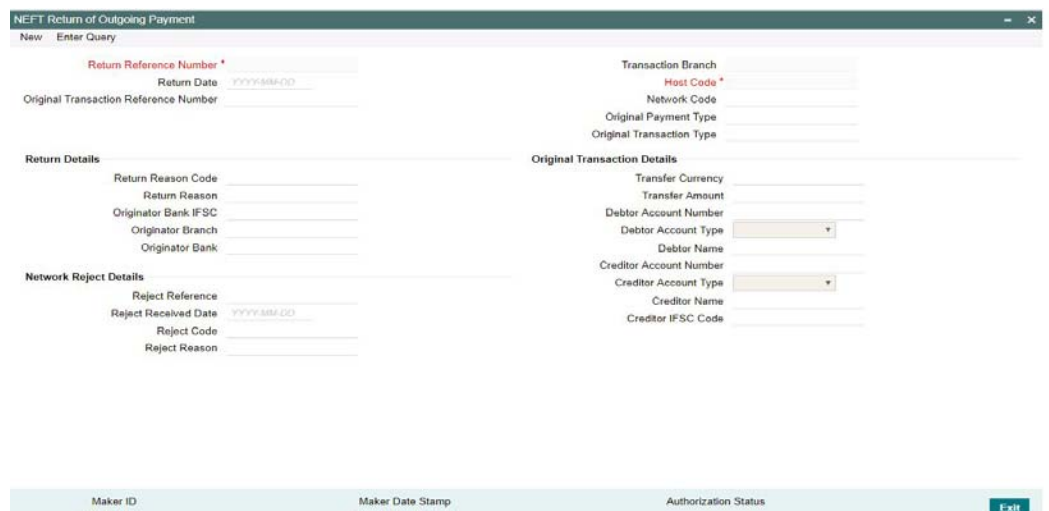

#### **Return Reference Number**

The system displays the Return Reference Number by default.

#### **Return Date**

The system displays the Return Date as the current date by default.

#### **Original Transaction Reference**

You can select the Original Transaction reference of the incoming payment for which return is to be initiated. Only incoming transactions with payment type as 'NEFT' and Transaction status 'Processed' are listed for this field.

On selecting the Original Transaction Reference ,the information related to the transaction is defaulted in the below listed fields:

- Network Code
- Original Transaction Type
- Original Payment Type

#### **Original Transaction Details**

- Transfer Currency
- **Transfer Amount**
- Debtor Account Number
- Debtor Account Type
- Debtor Name
- Creditor Account Number
- Creditor Name
- **Creditor IFSC Code**

### **Return Details**

#### **Return Reason Code**

Specify the Return Reason Code. Alternatively, you can select the reason from the option list. The list displays all valid reasons maintained in the system.

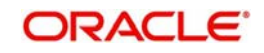

#### **Note**

Only the reject codes applicable for the payment network for the operation 'Payment Return' are listed.

#### **Return Reason**

The system displays the return Reason based on the selected Return Code.

#### **Originator Bank IFSC**

IFSC code of the originator of the transacction

#### **Originator Branch**

Specify the name of the Originator Branch

#### **Originator Bank**

Specify the Originator Bank. Alternatively, you can select the Originator Bank from the option list. The list displays all valid Originator Banks maintained in the system.

#### **Note**

You must either specify the Originator Branch or the Originator Bank.

# <span id="page-47-0"></span>**2.9.4 NEFT Return Of Outgoing Payment Summary**

<span id="page-47-1"></span>You can invoke the 'NEFT Return Of Outgoing Payment Summary' screen by typing 'PTSOTRTN' in the field at the top right corner of the application toolbar and clicking the adjoining arrow button.Click new button on the Application toolbar.

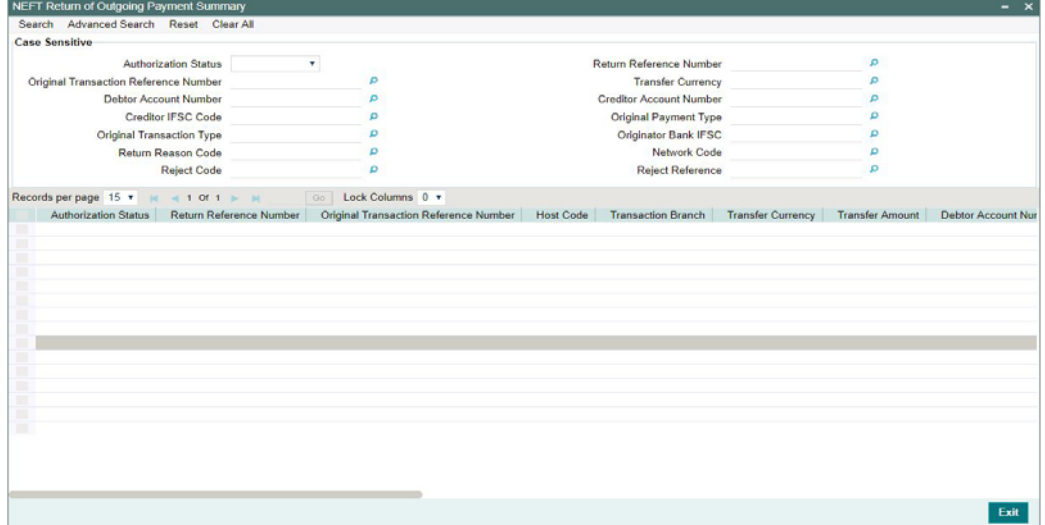

You can click 'Search' button to view all the pending functions. However, you can to filter your search based on any of the following criteria:

- Authorization Status
- Return Reference Number
- **Original Transaction Reference Number**
- Transfer Currency

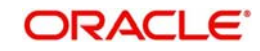

- **Debit Account Number**
- Credt Account Number
- Creditor IFSC Code
- Original Payment Type
- Original Transaction Type
- Originator Bank IFSC
- Return Reason Code
- Network Code
- Reject Code
- Reject Reference

When you click 'Search' button the records matching the specified search criteria are displayed.

# <span id="page-48-0"></span>**2.9.5 Return of Incoming Transactions Pending in Queues**

- Return operation is provided in Repair queue which is applicable only for incoming transactions which are pending due to exceptions.
	- Incoming NEFT payments when cancelled from any exception queue, is moved to Repair Queue.Return of the transaction can be initiated from Repair Queue.
- If payments are returned from the Repair Queue, Incoming payment accounting entries is passed with credit account as Payment Return GL maintained in Payment Currency preferences. Subsequently, payment return is processed and reversal entries are passed.

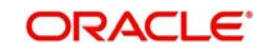

# **3. Function ID Glossary**

<span id="page-49-0"></span>PTDOTONL 1 [PTSOTONL 9](#page-14-2) PTDOVIEW 16 [PMDTRUDF 19](#page-23-2) [PMDTRMIS 20](#page-24-2) [PTSOVIEW 21](#page-25-2) [PTDOTAUT 22](#page-26-4) [PTDOTAUT 22](#page-26-4) [PTDVIEW 26](#page-30-1) [PTDIVIEW 26](#page-30-1) [PMDTRUDF 30](#page-34-2) [PMDTRMIS 30](#page-34-3) [PTDITAUT 31](#page-36-2) [PTDITONL 33](#page-37-1) [PTSITONL 37](#page-41-1) [PTSIVIEW 38](#page-42-3) [PTDINRTN 39](#page-43-1) [PTSINRTN 41](#page-45-2) [PADOTRTN 42](#page-45-3) [PTDOTRTN 42](#page-45-3) PTSOTRTN 44

PTDOTONL 1 [PTSOTONL 9](#page-14-2) [PTDOVIEW 15](#page-20-0) [PMDTRUDF 18](#page-23-2) [PMDTRMIS 19](#page-24-2) [PTSOVIEW 20](#page-25-2) [PTDOTAUT 21](#page-26-4) [PTDOTAUT 21](#page-26-4) [PTDVIEW 25](#page-30-1) [PTDIVIEW 25](#page-30-1) [PMDTRUDF 29](#page-34-2) [PMDTRMIS 29](#page-34-3) [PTDITAUT 31](#page-36-2) [PTDITONL 32](#page-37-1) [PTSITONL 36](#page-41-1) [PTSIVIEW 37](#page-42-3) [PTDINRTN 38](#page-43-1) [PTSINRTN 40](#page-45-2) [PADOTRTN 40](#page-45-3) [PTDOTRTN 40](#page-45-3) [PTSOTRTN 42](#page-47-1)

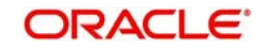